# 基本操作ガイド

HP製品およびサービスについて詳しくは、HPのWebサイト、<http://www.hp.com/jp/>を参照して ください。

© Copyright 2010 Hewlett-Packard Development Company, L.P.

WindowsおよびWindows Vistaは、米国Microsoft Corporationの米国およびその他の国における商 標または登録商標です。

本書の内容は、将来予告なしに変更されることがあります。HP製品およびサービスに対する 保証は、当該製品およびサービスに付属の保証規定に明示的に記載されているものに限られま す。本書のいかなる内容も、当該保証に新たに保証を追加するものではありません。本書に記 載されている製品情報は、日本国内で販売されていないものも含まれている場合があります。 本書の内容につきましては万全を期しておりますが、本書の技術的あるいは校正上の誤り、省 略に対して責任を負いかねますのでご了承ください。

製品番号:605595-291

## ユーザー ガイド

HPでは、当社製品が環境に与える影響を減らすための取り組みを行っています。この取り組 みの一環として、コンピューターのハードドライブ上の[ヘルプとサポート]に『ユーザー ガイ ド』および[ラーニング センター ]を含めています。追加のサポート情報および『ユーザー ガ イド』の最新版をWebサイトで参照できます。

#### Windowsユーザー

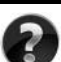

各種ユーザー ガイドを参照するには、 [スタート]→[ヘルプとサポート]→[ユーザー ガイド]の順 にクリックします。

#### Linuxユーザー

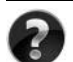

各種ユーザー ガ イ ド については、 お使いのコ ンピ ュー ターに付属の 『User Guides』 (ユー ザー ガイド) ディスクを参照してください。

## ドジネス ノートブック コンピューター用登録サービス

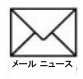

最新ドライバー、パッチ、および情報などで、この製品を最新の状態に保てます。メール ニュースの配信を希望する場合は、<http://www.hp.com/go/alerts/>でご登録ください。

## 使用許諾契約書 (EULA)

このコンピューターにプリインストールされている任意のソフトウェア製品をインストール、 複製、ダウンロード、またはその他の方法で使用することによって、お客様はHP EULAの条 件に従うことに同意したものとみなされます。これらのライセンス条件に同意されない場合、 未使用の完全な製品(付属品を含むハードウェアおよびソフトウェア)を14日以内に返品し、 購入店の返金方針に従って返金を受けてください。より詳しい情報が必要な場合またはコン ピューターの返金を要求する場合は、お近くの販売店にお問い合わせください。

## サポート窓口へのお問い合わせ

『ユーザー ガイド』または[ラーニング センター]で説明されている情報を参照しても問題が解 決しなかった場合は、HPのWebサイト、[http://welcome.hp.com/country/jp/ja/contact\\_us.html](http://welcome.hp.com/country/jp/ja/contact_us.html)を参 照してHPのサポート窓口にお問い合わせください。

上記のWebサイトでは、以下のようなサービスを利用できます。

- HPサポート エンジニアとのオンライン チャット
- 電子メールでのサポート窓口へのお問い合わせ
- HP販売店の検索

Webサイト以外のお問い合わせ方法につきましては、製品に付属の『サービスおよびサポート を受けるには』をご覧ください。

### シリアル番号ラベル情報

コンピューターの裏面に貼付されているシリアル番号ラベルには、サポート窓口に問い合わせ る場合に必要になることがある重要な情報が記載されています。

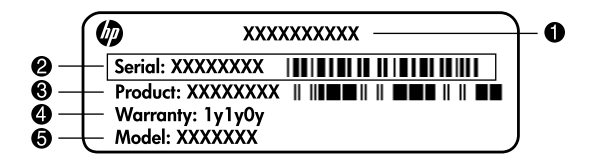

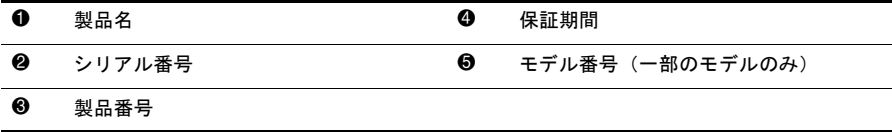

## 保証に関する情報

お使いの製品に適用されるHP限定保証規定は、日本向けの日本語モデルの製品では、製品に 同梱されている『サービスおよびサポートを受けるには』に記載されています。印刷物が添付 されていない国または地域では、コンピューターの[スタート]メニューまたは付属のCD/DVD に明示的に記載されています。印刷物として保証規定が提供されていない国または地域では[、](http://www.hp.com/go/orderdocuments/) <http://www.hp.com/go/orderdocuments/>(英語サイト)でオンラインで申し込むか、または下記宛 てに郵送で申し込むことで、印刷物のコピーを入手できます。

北米:

Hewlett Packard, MS POD, 11311 Chinden Blvd, Boise, ID 83714, USA

ヨーロッパ、中東、アフリカ:

Hewlett-Packard, POD, Via G. Di Vittorio, 9, 20063, Cernusco s/Naviglio (MI), Italy アジア太平洋:

#### Hewlett-Packard, POD, P.O. Box 200, Alexandra Post Office, Singapore 911507

郵送で申し込む場合は、お使いの製品番号、保証期間(シリアル番号ラベルに記載されていま す)、お客様のお名前、および郵送先の住所を明記してください。

## 目次

#### 第1章 次の手順

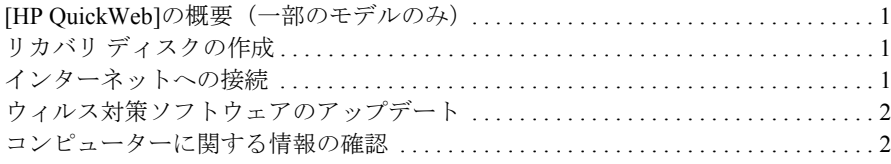

#### 第2章 新機能

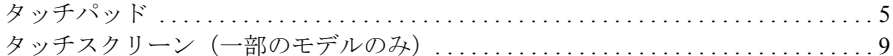

## 第3章 [HP QuickWeb]の使用(一部のモデルのみ)

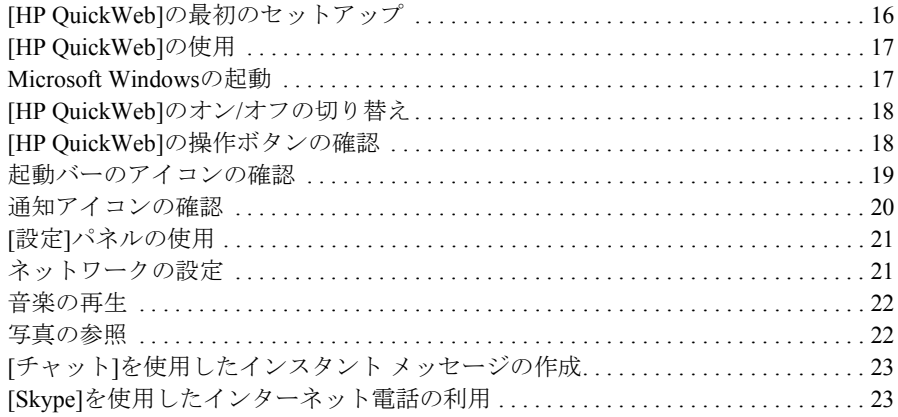

#### 第4章 情報の確認

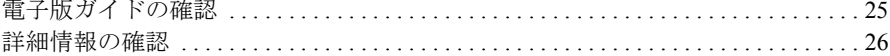

## 第5章 コンピューターの保護

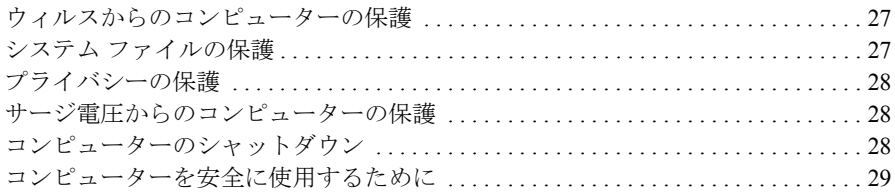

## 第6章 ネットワーク

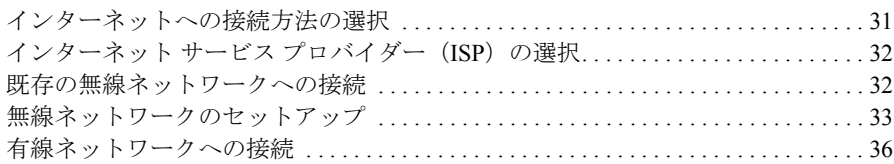

#### 第7章 ソフトウェアの使用

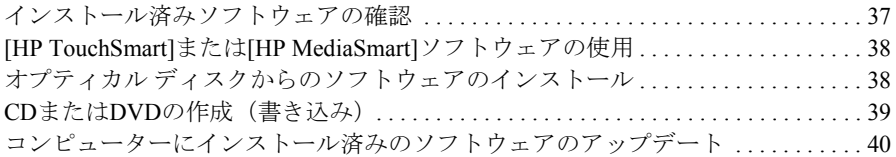

#### 第8章 バックアップおよび復元

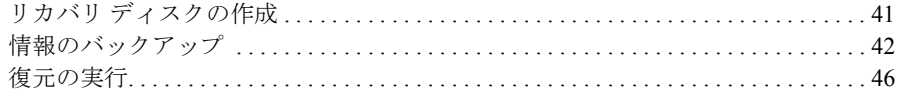

### 第9章 コンピューターの手入れ

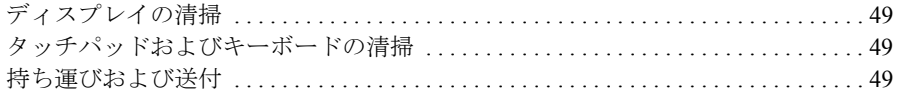

#### 付録A トラブルシューティング

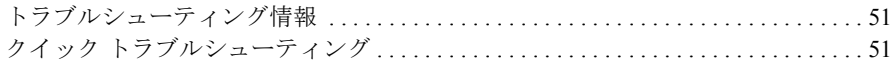

#### 付録B [仕様](#page-60-0)

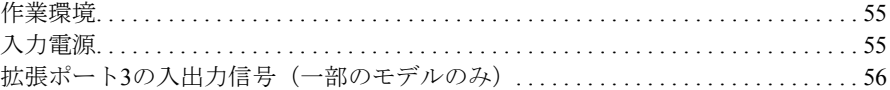

#### [索引](#page-62-0)

## 第1章 次の手順

<span id="page-6-0"></span>コンピューターをセットアップしたら、コンピューターを使用する前に、このガイ ドに記載されている重要な作業を行う必要があります。このガイドには、コンピュー ターの保護および手入れに役立つ情報などが記載されています。まずこの章をすべ て読み、必要な作業および詳細情報の参照先について確認します。詳しくは、該当 する章を参照してください。なお、日本ではコンピューター本体の登録は行ってい ませんので、コンピューターをセットアップするときに登録画面が表示された場合 は、「省略」または「スキップ」などを選択して次に進んでください。

コンピューターの各部の名称および位置について確認するには、[スタート]→[ヘル プとサポート]→[ユーザー ガイド]の順に選択して、『ユーザー ガイド』を参照して ください。

#### <span id="page-6-4"></span><span id="page-6-1"></span>[HP QuickWeb]の概要 (一部のモデルのみ)

コンピューターをセットアップしたら、[HP QuickWeb]を有効にします。Windows® オペレーティング システムを起動することなく、音楽、デジタル写真、およびWeb にすばやくアクセスできます。詳しくは、「第3章 [HP QuickWeb]の使用(一部のモ デルのみ)」を参照してください。

### <span id="page-6-2"></span>リカバリ ディスクの作成

コンピューターをセットアップしたら、まず工場出荷時のイメージ全体のリカバリ ディスクを作成する必要があります。システムの動作が不安定になった場合または 障害が発生した場合、オペレーティング システムおよびソフトウェア プログラムを 復元するためにリカバリ ディスクが必要です。手順については、「第8章 バックアッ プおよび復元」を参照してください。

#### <span id="page-6-3"></span>インターネットへの接続

リカバリ ディスクを作成したら、有線または無線ネットワークをセットアップしま す。ネットワークをセットアップすると、電子メールを送受信したり、インターネッ トに接続したりできるようになります。詳しくは、「第6章 ネットワーク」を参照し てください。

### <span id="page-7-0"></span>ウィルス対策ソフトウェアのアップデート

<span id="page-7-2"></span>インターネットへ接続したら、必ずお使いのウィルス対策ソフトウェアをアップ デートしてください。ソフトウェアはコンピューターにプリインストールされてお り、試用期間中は無料でアップデートできます。ウィルス対策ソフトウェアは、ウィ ルスによる攻撃からコンピューターを保護するために役立ちます。詳しくは、「第5 章 コンピューターの保護」を参照してください。

#### <span id="page-7-1"></span>コンピューターに関する情報の確認

以上の作業が完了したら、コンピューターの機能についてより詳しく調べたり、別 売の外付けオーディオ デバイスなどの追加コンポーネントをセットアップしたり します。

コンピューター上の[ヘルプとサポート]の[ユーザー ガイド]から『ユーザー ガイド』 を確認してください。『ユーザー ガイド』には、コンピューターの使用に関する詳 しい情報が記載されています。『ユーザー ガイド』の参照方法については、「第4章 情報の確認」を参照してください。

コンピューターに搭載されているエンターテイメント機能、および各機能に関する 詳細情報の参照先を、以下に示します。

- マルチメディア ソフトウェア:コンピューターには、[HP TouchSmart] (一部 のモデルのみ)や[HP MediaSmart]などのマルチメディア ソフトウェアがプリ インストールされています。[HP MediaSmart]を使用すると、コンピューターを 持ち運び可能なエンターテイメント ツールとして利用できます。詳しくは、「第 7章 ソフトウェアの使用」を参照してください。
- オーディオ:コンピューターにはスピーカーが内蔵されています。内蔵スピー カーの使用について、および別売の外付けオーディオ デバイスのセットアップ について詳しくは、[ヘルプとサポート]の[ユーザー ガイド]から『ユーザー ガ イド』を参照してください。
- ビデオ:別売のディスプレイ デバイスまたはHDMI (High Definition Multimedia Interface)デバイスをコンピューターに接続できます。オプティカル ドライブ (一部のモデルのみ)を使用してHD対応の映画を視聴することもできます。ビ デオ機能について詳しくは、「ヘルプとサポート]の[ユーザーガイド]から『ユー ザー ガイド』を参照してください。

<sup>&</sup>lt;> 一部のモデルのコンピューターでは、映画を視聴するために[HP TouchSmart] (一部のモ デルのみ)または[HP MediaSmart]ソフトウェアを使用する必要があります。

■ Webカメラ: 高感度イメージ テクノロジ搭載の調節式カメラおよび内蔵マイク から構成されるWebカメラは、インスタント メッセージ プログラムでの使用に 最適です。Webカメラについて詳しくは、[ヘルプとサポート]の[ユーザー ガイ ド]から『ユーザー ガイド』を参照してください。

## 第2章 新機能

## <span id="page-10-1"></span><span id="page-10-0"></span>タッチパッド

### タッチパッドの各部

<span id="page-10-2"></span>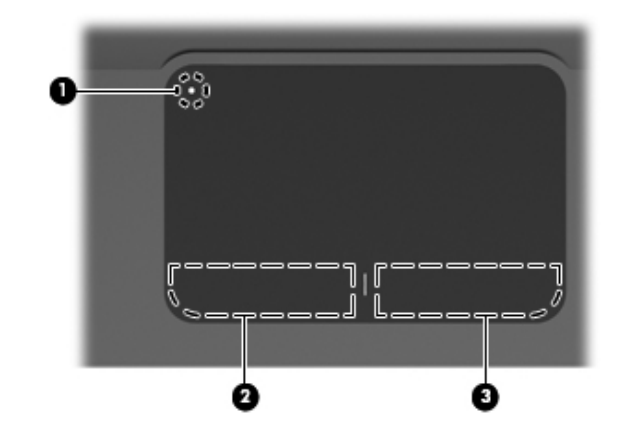

<span id="page-10-4"></span><span id="page-10-3"></span>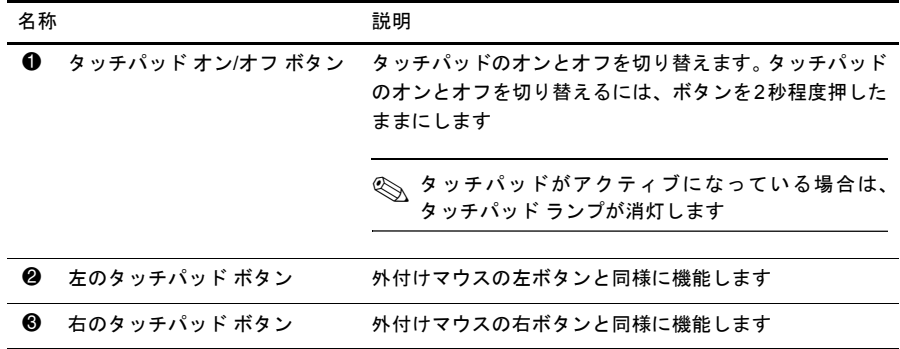

#### タッチパッドのオンとオフの切り替え

<span id="page-11-1"></span>工場出荷時の設定では、タッチパッドはオンになっています。タッチパッドがアク ティブになっている場合は、タッチパッド ランプが消灯します。

タッチパッドのオンとオフを切り替えるには、タッチパッド オン/オフ ボタンを2秒 程度押したままにします。

#### <span id="page-11-0"></span>移動

ポインターを移動するには、1本の指でタッチパッドの表面に触れ、ポインターを移 動したい方向に指をスライドさせます。

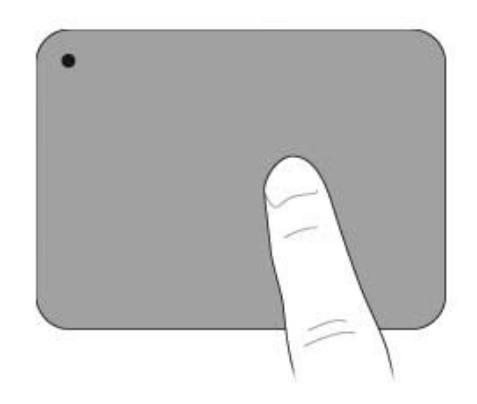

<span id="page-11-2"></span>選択

左のタッチパッド ボタンと右のタッチパッド ボタンは、外付けマウスの左右のボタ ンと同様に使用します。

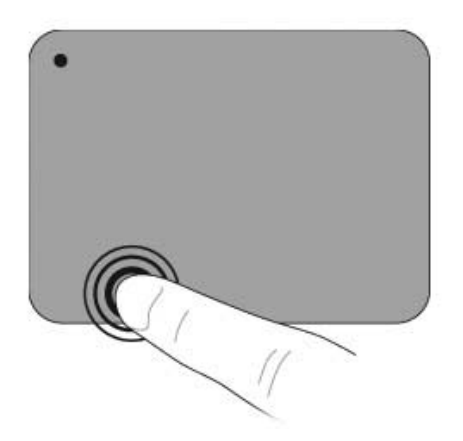

#### タッチパッド ジェスチャの使用

<span id="page-12-1"></span>タッチパッドでは、楽しく簡単に画像や本文ページを操作できるさまざまな種類の 操作(タッチパッド ジェスチャ)がサポートされています。タッチパッド ジェス チャを行うには、以下のセクションで説明しているように、2本の指を同時にタッチ パッド上に置いて操作します。

<span id="page-12-2"></span>✎ タッチパッドの表面上であれば、どこでもスクロールしたりピンチしたりできます。

#### <span id="page-12-0"></span>スクロール

スクロールは、ページや画像を上下左右に移動するときに便利です。スクロールす るには、2本の指を少し離してタッチパッド上に置き、タッチパッド上で上下左右の 方向にドラッグします。

◎ スクロールの速度は、指を動かす速度で調整します。

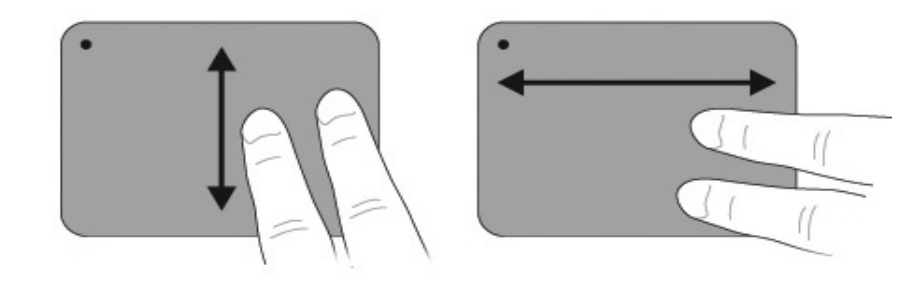

#### <span id="page-13-0"></span>ピンチ/ズーム

ピンチ ジェスチャを使用すると、画像および文字を拡大または縮小できます。

- タッチパッドトに2本の指を一緒の状能にして置き、その2本の指の間隔を徐々 に拡げることで、オブジェクトのサイズを拡大してズームインできます。
- タッチパッド上に2本の指を互いに離した状態にして置き、その2本の指の間隔 を徐々に狭めることで、オブジェクトのサイズを縮小してズームアウトできま す。

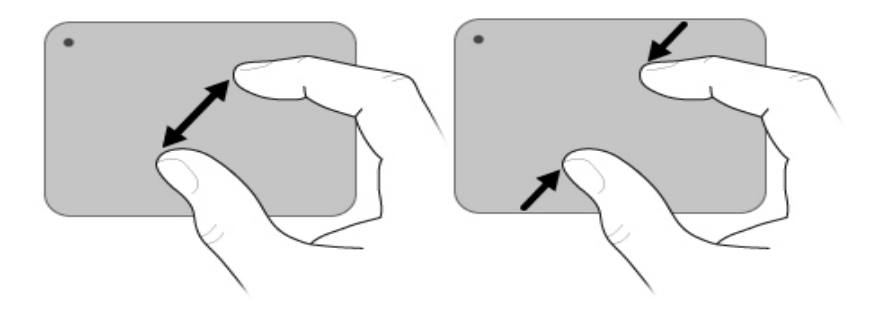

#### タッチパッドの設定

<span id="page-13-1"></span>スクロールおよびピンチは、工場出荷時に有効になっています。コンピューターで は、工場出荷時に無効になっている他のタッチパッド ジェスチャもサポートされて います。

タッチパッド ジェスチャを無効または再び有効にしたり、他のタッチパッド ジェス チャを確認したりするには、以下の手順で操作します。

- 1. タスクバーの右端の通知領域にある [Synaptics] (シナプティクス) アイコンを ダブルクリックしてから、[Device Settings](デバイスの設定)タブをクリック します。
- 2. デバイスを選択し、[Settings] (設定) をクリックします。
- 3. 無効または再び有効にする操作を選択します。
- 4. [Apply] (適用)→[OK]の順に選択します。

◎ タッチパッドの使用について詳しくは、『ユーザー ガイド』を参照してください。このガ イドを参照するには、[スタート]→[ヘルプとサポート]→[ユーザー ガイド]の順に選択しま す。

## <span id="page-14-0"></span>タッチスクリーン (一部のモデルのみ)

<span id="page-14-2"></span>タッチスクリーン上で指を使用して特定のアクション(タッチスクリーン ジェス チャ)を実行できます。

◇ ここに示す手順は、工場出荷時の設定に基づいています。認識されているクリックおよ びフリックの設定を変更するには、[スタート]→[コントロール パネル]→[ハードウェアと サウンド]→[ペンとタッチ]の順に選択します。

◎ プログラムによっては、一部の操作がサポートされていない場合もあります。

#### タッチスクリーン ジェスチャの使用

#### タップ (またはクリック)

<span id="page-14-1"></span>タッチパッドまたは外付けマウスでクリックまたはダブルクリックする操作と同じ ように、画面上の項目をタップまたはダブルタップします。項目をタップして押し たままにすると、右のタッチパッド ボタンを押したときと同じようにコンテキスト メニューが表示されます。

◎ オペレーティング システムによって指が触れている領域のまわりに円が表示されるま で、タップした指を置いたままにします。円が表示された後、コンテキスト メニューが 表示されます。

#### フリック

<span id="page-15-1"></span>画面にタッチして上、下、左、または右方向に払いのけるように早く動かすと、画 面を切り替えたりドキュメントをすばやくスクロールしたりできます。

◎ フリックの操作を有効にするには、アクティブなウィンドウにスクロールバーが表示され ている必要があります。

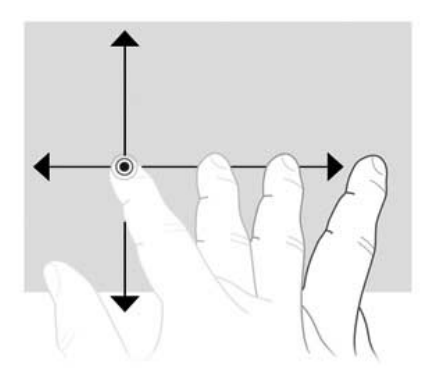

#### ドラッグ

<span id="page-15-0"></span>画面上の項目に指を押し当てて、その指を動かすと、その項目を新しい場所にドラッ グできます。この動作でドキュメントをゆっくりスクロールすることもできます。

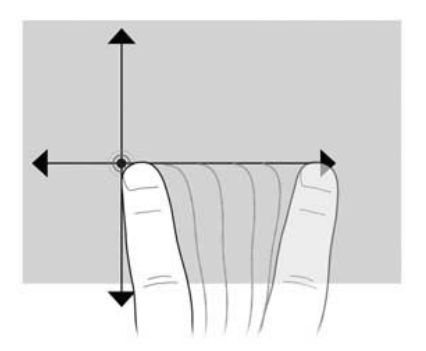

スクロール

<span id="page-16-1"></span>スクロールは、ページや画像を上下に移動するときに便利です。スクロールするに は、2本の指を画面に置き、画面上で上下左右の方向にドラッグします。

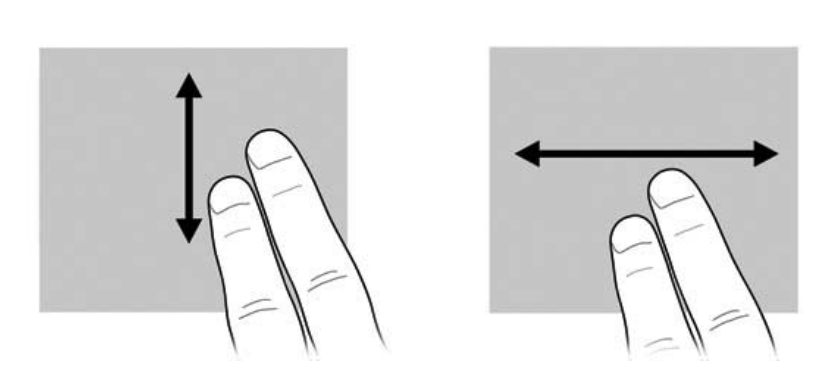

<>
スクロールの速度は、指を動かす速度で調整します。

<span id="page-16-0"></span>回転

回転ジェスチャを使用すると、写真やページなどを回転させることができます。回 転させるには、画面に親指を固定して、親指の周囲に半円を描くように、人差し指 を動かします。

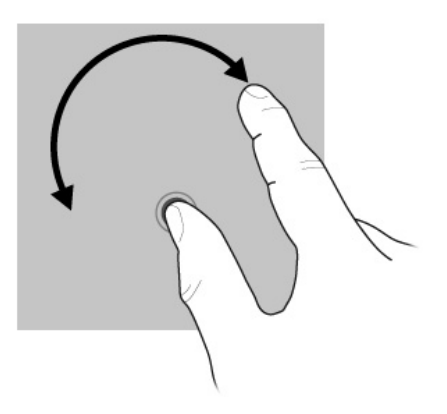

<span id="page-17-0"></span>ピンチ/ズーム

ピンチ ジェスチャを使用すると、PDFファイル、画像、写真などの項目を拡大また は縮小できます。

ピンチは以下のように行います。

- 画面上で2本の指を互いに離した状態にして、その2本の指の間隔を狭めてオブ ジェクトのサイズを縮小することで、ズームアウトできます。
- 画面上で2本の指を一緒の状態にして、その2本の指の間隔を拡げてオブジェク トのサイズを拡大することで、ズームインできます。

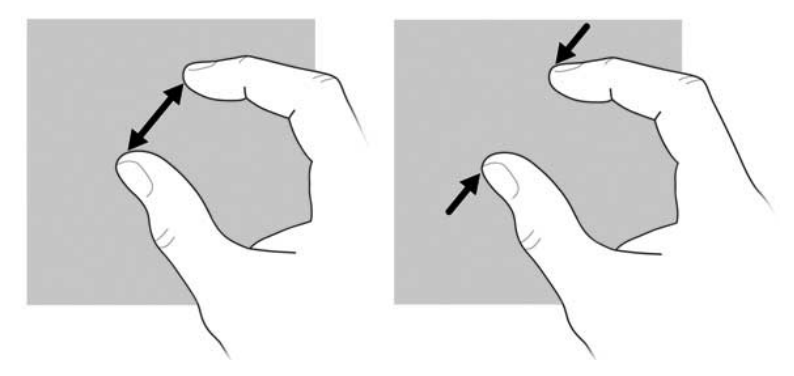

#### タッチスクリーンの設定

<span id="page-17-1"></span>以下のようなタッチスクリーンの設定を行うことができます。

- クリック、フリック、および視覚的情報の設定を行うには、[スタート]→[コン トロール パネル]→[ハードウェアとサウンド]→[ペンとタッチ]の順に選択しま す。これらの設定は、タッチスクリーンおよびコンピューターに固有のもので す。
- 右利きと左利きの設定を行うには、[スタート]→[コントロール パネル]→[ハー ドウェアとサウンド]→[Tablet PC設定]→[全般]タブの順に選択します。これら の設定は、タッチスクリーンおよびコンピューターに固有のものです。
- ポインター速度、クリック速度、マウスの軌跡などの設定を変更するには、**[ス** タート]→[コントロール パネル]→[ハードウェアとサウンド]→[マウス]の順に 選択します。これらの設定は、システムのすべてのポインティング デバイスに 適用されます。

クリックの設定を変更またはテストするには、以下の手順で操作します。

- 1. [スタート]→[コントロール パネル]→[ハードウェアとサウンド]→[ペンとタッ チ]→[ペンのオプション]タブの順に選択します。
- 2. [ペン操作]の下で、操作を選択し、[設定]をクリックします。
- 3. 変更を行うか設定をテストしてから、[OK]をクリックします。

フリックの割り当てを変更または作成するには、以下の手順で操作します。

- 1. [スタート]→[コントロール パネル]→[ハードウェアとサウンド]→[ペンとタッ チ]→[フリック]タブの順に選択します。
- 2. [ナビゲーション フリックと編集フリック]→[カスタマイズ]の順に選択します。
- 3. 画面の説明に沿って操作し、フリックの割り当てを変更または作成します。
- 4. [OK]をクリックします。

## <span id="page-20-1"></span>第3章 [HP QuickWeb]の使用 (一部のモデルのみ)

<span id="page-20-2"></span><span id="page-20-0"></span>[HP QuickWeb]は、Windowsオペレーティング システムとは別の、オプションのイ ンスタント起動環境です。[HP QuickWeb]を使用すると、Windowsを起動すること なく、Webブラウザーやその他の通信およびマルチメディア プログラムにすばやく アクセスできます。[HP QuickWeb]は、電源を入れてから数秒で使用できるように なり、以下の機能を備えています。

- <span id="page-20-4"></span>■ Web ブラウザー:インターネットを検索および参照したり、お気に入りの Web サイトへのリンクを作成したりします。
- <span id="page-20-7"></span>■ チャット: [Google Talk]、[Windows Live Messenger]、[Yahoo! Messenger]、そ の他のプロバイダーなどの複数のインスタント メッセージング プログラムを 使用して友人とチャットします。
- Skype : [Skype]は他の[Skype]ユーザーと無料で通信できるボイス オーバー イ ンターネット プロトコル(VoIP)です。[Skype]を使用すると、電話会議やビ デオ チャットを行ったり、固定電話へ長距離電話をかけたりできます。
- <span id="page-20-5"></span>Webメール: Yahoo、Gmail、その他のWebメール プロバイダーを使用して、電 子メールを表示したり送信したりします。
- <span id="page-20-3"></span>Webカレンダー:お気に入りのオンライン カレンダー プログラムを使用して、 スケジュールを表示、編集、および整理します。
- <span id="page-20-6"></span>■ 音楽プレーヤー:お気に入りの音楽を聴いたり、プレイリストを作成したりし ます。
- <span id="page-20-8"></span>■ フォト ビューアー:写真を参照したり、アルバムを作成したり、スライドショー を表示したりします。

## <span id="page-21-0"></span>[HP QuickWeb]の最初のセットアップ

<span id="page-21-1"></span>Windowsのセットアップ プロセスが完了した後、初めてシステムを起動すると、[HP QuickWeb]のセットアップ画面が表示されます。画面の説明に沿って操作し、[HP QuickWeb]を有効にします。プログラムを起動するには、[HP QuickWeb]の[Home] (ホーム)画面にあるアイコンをクリックします。

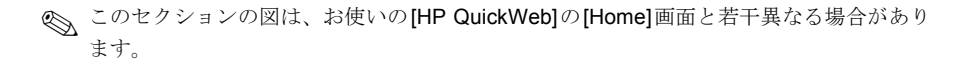

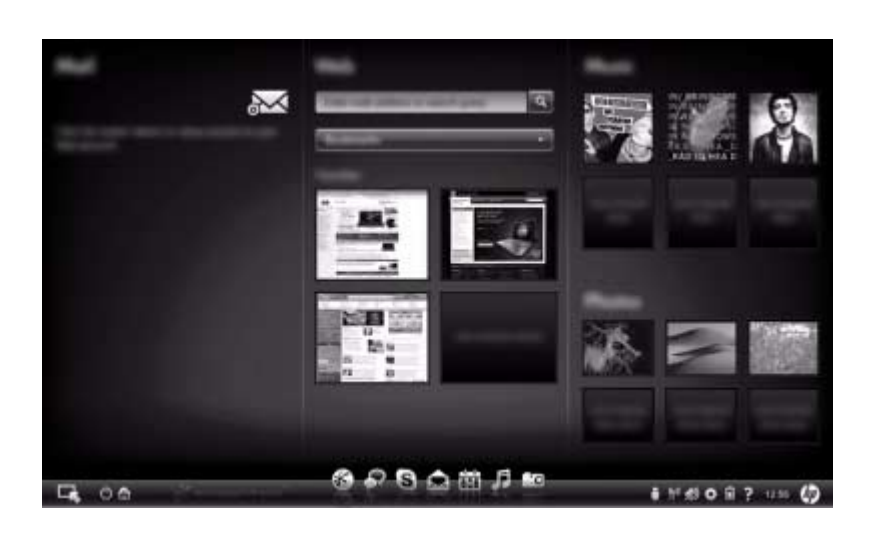

< 以降のセクションでは、[HP QuickWeb]のセットアッププロセスを完了し、[HP QuickWeb] を有効にしていることを前提にしています。詳しくは、[HP QuickWeb]ソフトウェアのヘ ルプを参照してください。

## <span id="page-22-0"></span>[HP QuickWeb]の使用

<span id="page-22-2"></span>[HP QuickWeb]を使用すると、Windowsを起動することなく、数秒でWebブラウザー やその他の通信およびマルチメディア プログラムにアクセスできます。コンピュー ターの電源が切れているときに[HP QuickWeb]を起動するには、以下の手順で操作 します。

- 1. コンピューターの電源を入れます。[HP QuickWeb]の[Home] (ホーム)画面が 表示されます。
- 2. [HP QuickWeb]の[Home]画面にあるアイコンをクリックして、プログラムを起 動します。
- **<
 [HP QuickWeb]**を有効にすると、コンピューターの電源を入れるたびに[HP QuickWeb]が 起動し、[Windowsの起動]アイコンの上に自動タイマーが表示されます。15秒間マウスを 動かさないか、キーを押さない状態が続いた場合、Microsoft® Windowsが起動します。[HP QuickWeb]のタイマーおよびタイマーの設定変更について詳しくは、[HP QuickWeb]ソフ トウェアのヘルプを参照してください。

### <span id="page-22-1"></span>Microsoft Windowsの起動

<span id="page-22-3"></span><
HP QuickWeb]を有効にすると、コンピューターの電源を入れるたびに[HP QuickWeb]が 起動します。[HP QuickWeb]のタイマーおよびタイマーの設定変更について詳しくは、 [HP QuickWeb]ソフトウェアのヘルプを参照してください。

Microsoft Windowsを起動するには、以下の手順で操作します。

- 1. コンピューターの電源を入れます。[HP QuickWeb]の[Home]画面が表示されま す。
- 2. 15秒間マウスを動かさないか、キーを押さない状態にしてMicrosoft Windowsを 起動するか、[HP QuickWeb]の[Home]画面の左端にある[Windowsの起動]アイ コンをクリックします。Windows を起動するかどうかを確認するダイアロ グ ボックスが表示されます。[はい]をクリックします。

<
 このダイアログ ボックスの[電源投入によってWindowsを初期設定のシステムとして起 動する]をクリックすると、[HP QuickWeb]が無効になります。[HP QuickWeb]を再び有 効にするには、次の「[HP QuickWeb]のオン/オフの切り替え」を参照してください。

## <span id="page-23-0"></span>[HP QuickWeb]のオン/オフの切 り替え

<span id="page-23-4"></span>Windowsオペレーティング システム内から[HP QuickWeb]を無効または再び有効に するには、以下の手順で操作します。

- 1. [スタート]→[すべてのプログラム]→[HP QuickWeb]→[HP QuickWeb構成ツー ル]の順に選択します。
- 2. [状態]タブをクリックして、[有効]または[無効]チェック ボックスにチェックを 入れます。
- <span id="page-23-2"></span>3. [OK]をクリックします。

[HP QuickWeb構成ツール]は、[スタート]→[コントロール パネル]→[表示方法]矢印 の順に選択することによってもアクセスできます。[大きいアイコン]または「小さい アイコン]を選択して、[HP QuickWeb構成ツール]を確認します。

## <span id="page-23-3"></span><span id="page-23-1"></span>[HP QuickWeb]の操作ボタンの確認

以下の表に、[HP QuickWeb]の操作ボタンを示します。

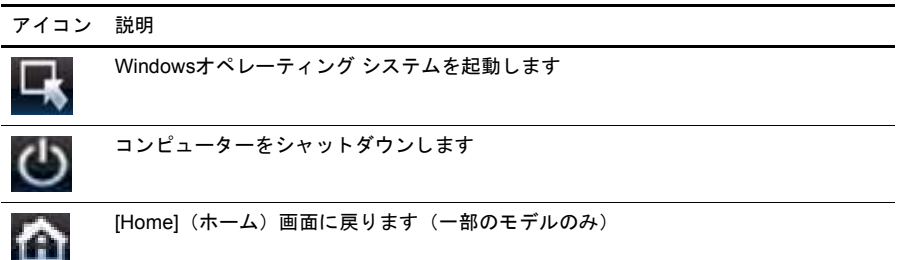

## <span id="page-24-0"></span>起動バーのアイコンの確認

以下の表に、[HP QuickWeb]のアイコンを示します。

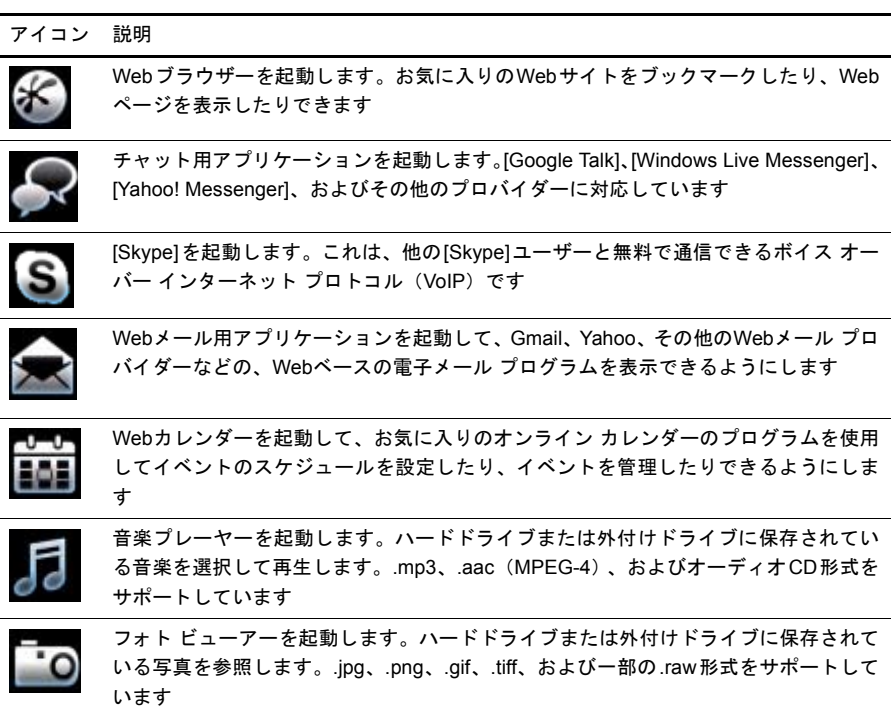

## <span id="page-25-0"></span>通知アイコンの確認

<span id="page-25-1"></span>以下の表に、通知アイコンを示します。

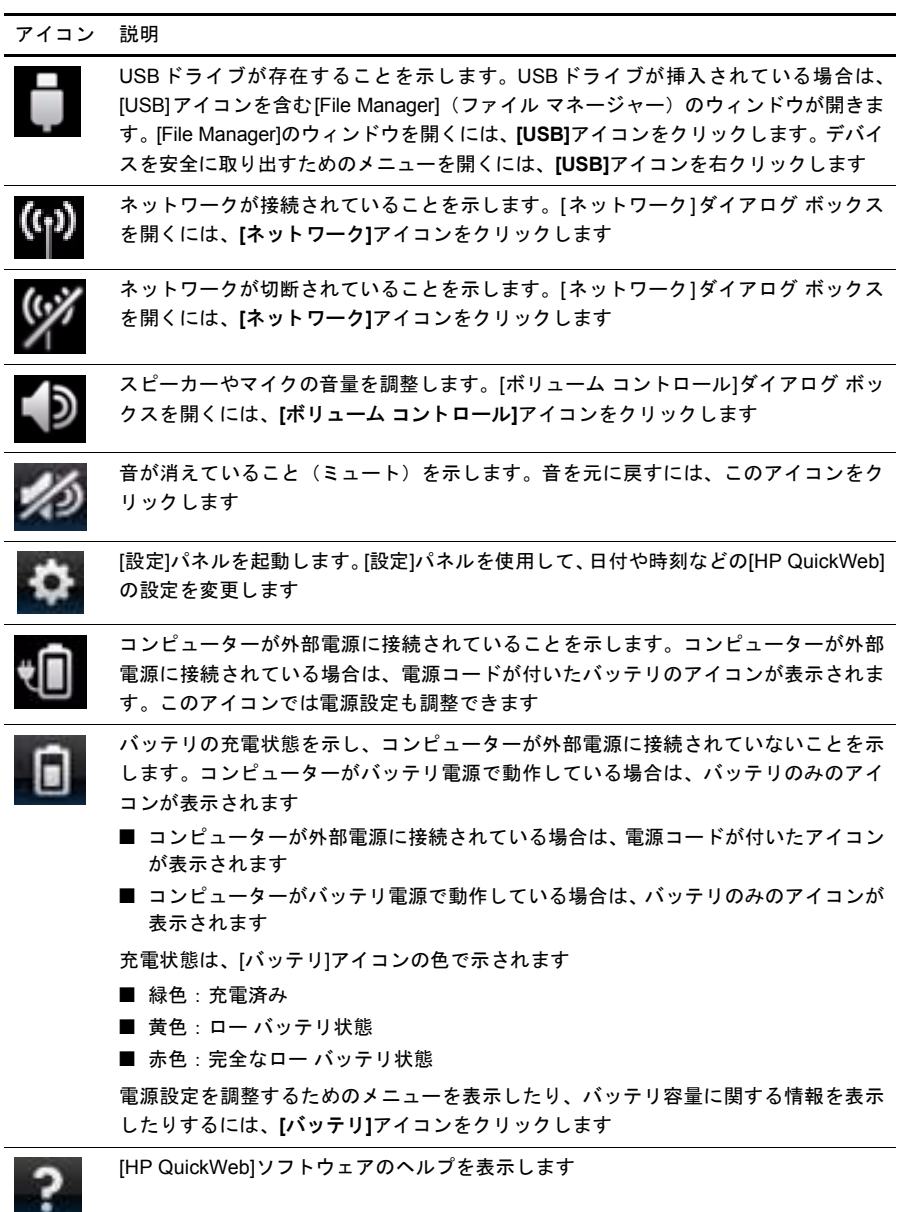

## <span id="page-26-0"></span>[設定]パネルの使用

- <span id="page-26-2"></span>1. コンピューターの電源を入れた後、[設定]アイコンをクリックします。[設定]パ ネルの選択ボックスが表示されます。
- 2. 変更するシステム設定に対応するアイコンをクリックします。以下のどれかか ら選択します。

❏ [日時]

- ❏ [入力言語]
- □ [言語とキーボード]
- ❏ [ネットワーク]
- ❏ [環境設定]
- □ [画面設定]
- ❏ [ボリューム コントロール]
- ❏ [アプリケーション]
- <span id="page-26-3"></span>✎ [設定]パネルでの設定の変更について詳しくは、[HP QuickWeb]ソフトウェアの へルプを参照してください。

#### <span id="page-26-1"></span>ネットワークの設定

[HP QuickWeb構成ツール]を使用すると、無線接続をセットアップできるように[HP QuickWeb]を設定できます。このツールにアクセスするには、[設定]アイコン→[ネッ トワーク]の順に選択し、[Enable Wi-Fi] (無線LANを有効にする)チェック ボック スにチェックを入れます。[HP QuickWeb]およびWindowsを使用した無線接続の セットアップについて詳しくは、「第6章 ネットワーク」および[HP QuickWeb]ソフ トウェアのヘルプを参照してください。

#### <span id="page-27-0"></span>音楽の再生

<span id="page-27-2"></span>音楽を再生するには、以下の手順で操作します。

- 1. 起動バーの[音楽]アイコンをクリックします。音楽プレーヤーが表示されます。
- 2. 音楽プレーヤーのウィンドウの左側で、音楽ファイルが含まれるディレクトリ に移動します。このディレクトリは、ハードドライブまたは外付けドライブの どちらにあってもかまいません。
- 3. ウィンドウの右側にある一覧から、再生する音楽ファイルをクリックします。
- <span id="page-27-3"></span>4. 音楽の選択を完了したら、ウィンドウの右下にある[再生]アイコンをクリックし ます。

#### <span id="page-27-1"></span>写真の参照

写真を表示するには、以下の手順で操作します。

- 1. 起動バーの[写真]アイコンをクリックします。フォト ビューアーが表示されま す。
- 2. フォト ビューアーのウィンドウの左側で、写真が含まれるディレクトリに移動 します。このディレクトリは、ハードドライブまたは外付けドライブのどちら にあってもかまいません。フォト ビューアーのウィンドウの右側には、選択さ れたディレクトリ内のすべての写真のサムネイル ビューが表示されます。
- 3. 表示する写真のサムネイルをダブルクリックします。

写直のサムネイル ビューがフォト ビューアーのウィンドウの右下に表示され ます。それらのサムネイルの上に、選択された写真のより大きなビューが表示 されます。

4. 右向き矢印キーまたは左向き矢印キーを押すか、または次に拡大するサムネイ ル イメージをクリックすることによって、サムネイル ビュー内を移動します。

### <span id="page-28-0"></span>[チャット]を使用したインスタント メッセージの作成

<span id="page-28-3"></span>[チャット]は、[Google Talk]、[Windows Live Messenger]、[Yahoo! Messenger]、およ びその他のプロバイダーに対応したインスタント メッセージング プログラムです。

インスタント メッセージング セッションを開始するには、以下の手順で操作します。

- 1. 起動バーの[チャット]アイコンをクリックします。友人の一覧ウィンドウと設定 ツールが表示されます。
- 2. 友人の一覧ウィンドウで、[ヘルプ]をクリックして、インスタント メッセージ ング プロトコル用の[チャット]の設定やアカウントのセットアップに関する情 報を入手します。また、既存のインスタント メッセージング アカウントと連携 するように[チャット]を設定することもできます。

#### <span id="page-28-2"></span><span id="page-28-1"></span>[Skype]を使用したインターネット電話の利用

[Skype]は、他の[Skype]ユーザーと無料で通信できるボイス オーバー インターネッ ト プロトコル(VoIP)です。また、多くの長距離電話会社の料金より低いコストで、 固定電話への長距離電話をかけることもできます。

[Skype]のアカウントがすでに設定されている場合に、[Skype]を使用して電話会議 またはビデオ チャットを開始するには、以下の手順で操作します。

- 1. 起動バーの[Skype]アイコンをクリックします。[[Skype]にサインイン]ウィンド ウが表示されます。
- 2. Skype名およびパスワードを入力して、「サインイン」をクリックします。
- 3. 画面の説明に沿って操作し、電話会議またはビデオ チャットを開始します。

[Skype]のアカウントが設定されていない場合に、[Skype]を使用して電話会議また はビデオ チャットを開始するには、以下の手順で操作します。

- 1. 起動バーの[Skype]アイコンをクリックします。[[Skype]にサインイン]ウィンド ウが表示されます。
- 2. [アカウントを開設]リンクをクリックします。
- 3. 処理を続行する前に、「新規アカウントの作成1ウィンドウの一番下のリンク情 報を参照して、利用規約および[Skype]を使用することで発生する可能性のある 料金について確認してください。

<>
Skype]の使用について詳しくは、ソフトウェアのヘルプを参照してください。

## 第4章 情報の確認

### <span id="page-30-1"></span><span id="page-30-0"></span>電子版ガイドの確認

電源の管理、ドライブ、メモリ、セキュリティ、およびその他の機能など、コン ピューターの機能およびコンポーネントについて詳しくは、[スタート]→[ヘルプと サポート]→[ユーザー ガイド]の順に選択します。[ヘルプとサポート]の[ユーザー ガ イド]から『ユーザー ガイド』を参照する場合、インターネットに接続する必要はあ りません。

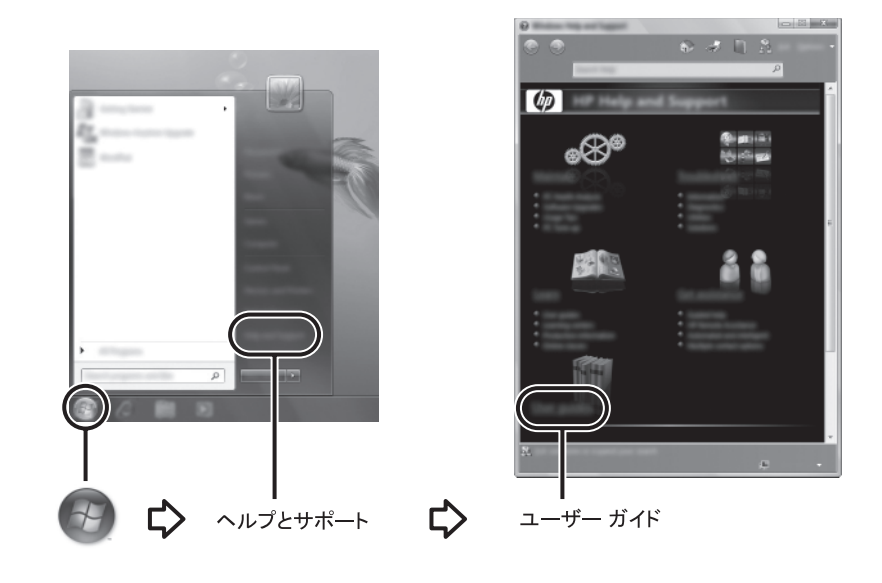

✎ 一部のモデルのコンピューターでは、『ユーザー ガイド』が付属の『User Guides』(ユー ザー ガイド)ディスクに収録されている場合もあります。

#### <span id="page-31-0"></span>詳細情報の確認

<span id="page-31-3"></span><span id="page-31-2"></span>[ヘルプとサポート]では、『ユーザー ガイド』以外の場所からも、オペレーティング システム、ドライバー、トラブルシューティング ツール、およびサポート窓口への お問い合わせに関する情報を確認できます。[ヘルプとサポート]にアクセスするに は、「スタート1→「ヘルプとサポート1の順に選択します。お住まいの国または地域の サポート情報については、<http://www.hp.com/support/>でお住まいの国または地域を選 択して、画面の説明に沿って操作してください。

Å 警告 : 操作する人の健康を損なわないよ う にするため、 『快適に使用 し ていただ く ために』 をお 読み く だ さい。 正 しい作業環境の整え方や、 作業をする際の正 しい姿勢、 および健康上/作業上 の習慣について説明しています。 また、 重要な雷気的/物理的安全基準についての情報も提供し ています。[ヘルプとサポート]からこの文書を参照するには、[スタート]→[ヘルプとサポート] →[ユーザー ガイド ]の順に選択 し ます。 一部のモデルでは付属の 『User Guides』 (ユーザー ガ イド) ディスクにも収録されています。また、HPのWebサイト (<http://www.hp.com/ergo/>か ら[日本語]を選択します) からも入手できます。

<span id="page-31-1"></span>安全情報および規定情報について、およびバッテリの処理については、『規定、安 全、および環境に関するご注意』を参照してください。[ヘルプとサポート]からこの 文書を参照するには、[スタート]→[ヘルプとサポート]→[ユーザー ガイド]の順に選 択します。一部のモデルでは付属の『User Guides』ディスクにも収録されています。

## <span id="page-32-4"></span>第5章 コンピューターの保護

### <span id="page-32-1"></span><span id="page-32-0"></span>ウィルスからのコンピューターの保護

コンピューターで電子メールを使用したりインターネットにアクセスしたりする場 合、コンピューターがコンピューター ウィルスの危険にさらされます。コンピュー ター ウィルスに感染すると、オペレーティング システム、プログラム、ユーティリ ティなどが使用できなくなったり、正常に動作しなくなったりすることがあります。 ウィルス対策ソフトウェアを使用すると、既知のウィルスを検出および駆除したり、 多くの場合はウィルスの被害にあった箇所を修復したりできます。新しく発見され たウィルスからコンピューターを保護するには、ウィルス対策ソフトウェアを最新 の状態にしておく必要があります。

<span id="page-32-5"></span><span id="page-32-3"></span>コンピューターには、[Norton Internet Security]がプリインストールされています。

- プリインストールされているバージョンの[Norton Internet Security]は、使用開 始後60日間は無料でアップデートできます。無償アップデート期間の終了後も、 延長アップデート サービスを購入してコンピューターを最新のウィルスから 保護することを強くおすすめします。
- [Norton Internet Security]にアクセスしたり、ソフトウェアに関する詳しい情報 を調べたりするには、[スタート]→[すべてのプログラム]→[Norton Internet Security]の順に選択します。

#### <span id="page-32-2"></span>システム ファイルの保護

オペレーティング システムやバックアップおよび復元用ソフトウェアには、システ ムのバックアップとシステムの機能を最適な状態に復元するためのいくつかの方法 が用意されています。それらの情報について詳しくは、「第8章 バックアップおよび 復元」を参照してください。

### <span id="page-33-0"></span>プラ イバシーの保護

<span id="page-33-5"></span>コンピューターで電子メールやネットワークを使用したりインターネットにアクセ スしたりする場合、使用者や使用しているコンピューターの情報を第三者が不正に 取得してしまう可能性があります。

コンピューターのプライバシー保護の機能を最大限に活用するため、以下のように してください。

- オペレーティング システムおよびソフトウェアを最新の状態に保ちます。ソフ トウェア アップデートの多くは、セキュリティを強化するためのものです。
- <span id="page-33-4"></span>■ ファイアウォールを使用します。ファイアウォール ソフトウェアは、お使いの コンピューターでの受信の流れを監視し、指定のセキュリティ基準を満たさな いメッセージを遮断します。一部のファイアウォールは、送信の流れも監視し ます。

### <span id="page-33-3"></span><span id="page-33-1"></span>サージ電圧からのコンピューターの保護

<span id="page-33-6"></span>不安定な電力供給や雷などによって発生する可能性のあるサージ電圧からコン ピューターを守るために、以下の点に注意してください。

- コンピューターの電源コードを 別売の高品質かサージ プロテクターに接続し てください。サージ プロテクターは、一般のコンピューター販売店や電化製品 店で購入できます。
- 雷が発生している間は、コンピューターをバッテリ雷源で動作させるか雷源を 切って、電源コードおよびネットワーク ケーブルなど、コンピューターに接続 されているコードやケーブル類を抜いてください。
- モデムへのサージ対策が必要な地域では、モデムを電話回線に接続するモデム ケーブルにもサージ対策を行ってください。多くの地域で、電話回線用のサー ジ プロテクターは、一般のコンピューター販売店や電化製品店で購入できま す。

### <span id="page-33-2"></span>コンピューターのシャットダウン

コンピューターをシャットダウンするには、以下の手順で操作します。

- 1. データを保存し、すべてのプログラムを終了します。
- 2. [スタート]→[シャットダウン]の順に選択します。

#### <span id="page-34-0"></span>コンピューターを安全に使用するために

Å 警告 : 感電や装置の損傷を防ぐため、 必ず以下の注意事項を守って く だ さい。

- <span id="page-34-7"></span><span id="page-34-6"></span><span id="page-34-5"></span>■ 雷源コードは、製品の近くの手が届きやすい場所にある電源コンセントに差し込んでくださ い。
	- コンピューターへの外部電源の供給を完全に遮断するには、電源を切った後、電源コードを コンピューターからではなくコンセントから抜いてください。
	- 安全に使用するため、必ず電源コードのアース端子を使用して接地してください。

<span id="page-34-4"></span>Å 警告 : 操作する人の健康を損なわないよ う にするため、 『快適に使用 し ていただ く ために』 をお 読み く だ さい。 正 しい作業環境の整え方や、 作業をする際の正 しい姿勢、 および健康上/作業 上の習慣について説明 し ています。 また、 重要な電気的/物理的安全基準についての情報も提 供しています。『快適に使用していただくために』を参照するには、【スタート1→[ヘルプとサ ポート1→[ユーザー ガイド]の順に選択します。一部のモデルでは付属の『User Guides』(ユー ザー ガイド) ディスクにも収録されています。また、HPのWebサイト (<http://www.hp.com/ergo/>から[日本語]を選択し ます) から も入手できます。

<span id="page-34-3"></span>Å 警告 : 火傷やコ ンピ ュー ターの過熱を防ぐために、 ひざの上に直接コ ン ピ ュー ターを置いて使 用したり、通気孔をふさいだりしないでください。コンピューターは、机のようなしっかりと した水平なところに設置してください。通気を妨げるおそれがありますので、隣にプリンター などの表面の硬いものを設置したり、枕や毛布、または衣類などの表面が柔らかいものを敷い た り しないで く ださい。 また、 AC アダプ ターの動作中に長時間AC アダプ ターを皮膚、 または 枕や毛布、衣類などの表面が柔らかいものに接触させないでください。お使いのコンピューター およびAC アダプ ターは、 International Standard for Safety of Information Technology Equipment (IEC 60950) で定められた、 ユーザーが触れる表面の温度に関する規格に準拠 し ています。

<span id="page-34-2"></span>Å 警告 : 安全に関する問題の発生を防ぐため、 この製品を使用する場合は、 製品に付属 し ていた ACアダプターかバッテリ、HPが提供する交換用ACアダプターかバッテリ、またはHPからオプ ション製品として購入した互換性のあるACアダプターかバッテリだけをお使いください。指定 以外のACアダプターやバッテリを使用すると、怪我や事故、および機器の故障の原因となるこ とがあ り ます。

<span id="page-34-1"></span>安全情報および規定情報について、およびバッテリの処理については、『規定、安 全、および環境に関するご注意』を参照してください。[ヘルプとサポート]からこ の文書を参照するには、[スタート]→[ヘルプとサポート]→[ユーザー ガイド]の順に 選択します。一部のモデルでは付属の『User Guides』ディスクにも収録されています。

## <span id="page-36-2"></span>第6章 ネットワーク

<span id="page-36-0"></span>✎ インターネット用ハードウェアおよびソフトウェア機能は、コンピューターのモデルお よびお使いの場所によって異なる可能性があります。

#### <span id="page-36-1"></span>インターネットへの接続方法の選択

コンピューターでは、以下の2つのインターネットへの接続方法がサポートされてい ます。

- <span id="page-36-4"></span>■ 無線:モバイル インターネット接続には、無線接続を使用できます。コンピュー ターの既存のネットワークへの追加または無線ネットワークのセットアップに ついて調べるには、「既存の無線ネットワークへの接続」または「無線ネット ワークのセットアップ」のセクションを参照してください。
- <span id="page-36-3"></span>■ 有線:RJ-11 (モデム) コネクタ (一部のモデルのみ) に接続されたモデム ケー ブル(別売)を使用してサービス プロバイダーに電話回線で接続したり、RJ-45 (ネットワーク)コネクタを使用してブロードバンド ネットワークに接続した りして、インターネットに接続できます。

コンピューターのネットワーク機能を使用して高速ブロードバンド インターネッ ト サービス プロバイダー(ISP)に接続するには、以下のものを使用します。

- ケーブル モデム
- DSL (Digital Subscriber Line)

■ 衛星通信

■ その他のサービス

ブロードバンド接続には、インターネット サービス プロバイダーより提供される追 加のハードウェアやソフトウェアが必要となる場合があります。

### <span id="page-37-0"></span>インターネット サードス プロバイダー (ISP) の選択

<span id="page-37-2"></span>インターネットに接続する前に、インターネット サービスをセットアップします。 コンピューターに含まれる次のソフトウェアを使用して、新しいインターネットの アカウントを作成するか、またはコンピューターで既存のアカウントを使用するよ う設定できます。

<span id="page-37-4"></span>■ Windowsの「インターネットへの接続]ウィザード

#### <span id="page-37-3"></span>Windowsの「インターネットへの接続」ウィザードの使用

以下の場合は、Windowsの[インターネットへの接続]ウィザードを使用してインター ネットに接続できます。

- すでにISPのアカウントを持っている場合
- ISP提供のディスクがある場合
- インターネット アカウントを持っていないが、ウィザード内の一覧からISPを 選択する場合(ISPの一覧は地域によっては表示されない場合があります)
- 一覧にないISPを選択し、そのISPから特定のIPアドレス、POP3、およびSMTP 設定などの情報が提供された場合

Windowsの「インターネットへの接続」ウィザードにアクセスしたりウィザードの使 用手順を確認したりするには、[スタート]→[ヘルプとサポート]の順に選択し、「イン ターネットへの接続ウィザード」と入力して検索します。

<span id="page-37-5"></span>✎ ウィザード内でWindowsファイアウォールの有効/ 無効を選択する画面が表示された場合 は、ファイアウォールを有効にします。

#### <span id="page-37-1"></span>既存の無線ネ ッ ト ワークへの接続

<span id="page-37-6"></span>コンピューターを既存の無線ネットワークに接続するには、以下の手順で操作しま す。

- 1. タスクバーの右端にある通知領域のネットワーク アイコンをクリックします。
- 2. 接続先のネットワークを選択します。
- 3. [接続]をクリックします。
- 4. 必要に応じて、セキュリティ キーを入力します。

#### <span id="page-38-0"></span>無線ネットワークのヤットアップ

このセクションでは、無線機能を搭載したコンピューターを使用した、標準的な家 庭または小規模オフィスの無線ネットワーク(無線ローカル エリア ネットワーク (無線LAN)とも呼ばれます)のセットアップに必要な手順について説明します。

無線ネットワークをセットアップしてインターネットに接続するには、以下の機器 が必要です。

- **■** インターネット サービス プロバイダー (ISP) から購入した、ブロードバンド モデム (DSLまたはケーブル) および高速インターネット サービス
- 無線ルーター (別売)
- 無線コンピューター

以下に、インターネットおよび有線コンピューターに接続した無線ネットワークの 全体図の例を示します。ネットワークの規模の拡大に応じて、追加の無線コンピュー ターおよび有線コンピューターをネットワークに接続してインターネットにアクセ スできます。

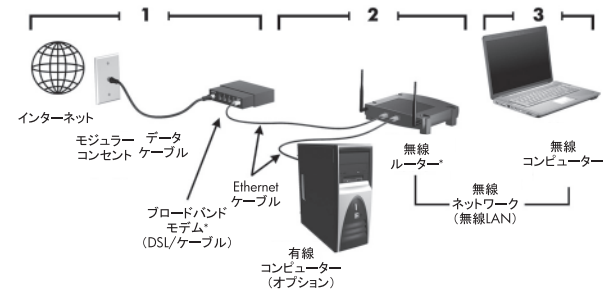

\*取り付け手順は製造元によって異なります。

#### 手順1:高速インターネット サービスの購入

すでに高速インターネット サービス(DSL、ケーブル、または衛星通信)を使用し ている場合は、「手順2:無線ルーターの購入および設置」を参照します。これから 高速インターネット サービスを使用する場合は、以下の手順で操作します。

- 1. コンピューターをお使いの地域のインターネット サービス プロバイダー(ISP) に問い合わせて、高速インターネット サービスおよびDSLまたはケーブル モデ ムを購入します。ISPによっては、モデムをセットアップし、ネットワーク ケー ブルを取り付けて無線コンピューターをモデムに接続し、インターネット サー ビスをテストするまでの手順をすべてサポートしている場合もあります。
- 2. ISP から、インターネットにアクセスするためのユーザー ID およびパスワード が提供されます。これらの情報を書き留めて、安全な場所に保管しておいてく ださい。

#### 手順2 : 無線ルーターの購入および設置

お使いの無線コンピューターを使用して無線ルーターを設置する場合は、このセク ションに記載されている内容をよく読んでから、ルーターの製造元の説明書に沿っ て作業してください。ルーターの設置中に技術的なサポートが必要な場合は、ルー ターの製造元に問い合わせてください。

- ◎ ルーターに付属のネットワーク ケーブルを使用して、新しい無線コンピューターを一時 的にルーターに接続することをおすすめします。これにより、コンピューターがインター ネットに接続できるかどうかを確認できます。
	- 1. コンピューターの無線ランプが消灯していることを確認します。無線ランプが 点灯している場合は、無線ボタンを押して消灯させます。無線ボタンまたは無 線ランプの位置を確認したい場合は、[ヘルプとサポート]の[ユーザー ガイド]か ら『ユーザー ガイド』を参照してください。
	- 2. ルーターを設置中に、ルーターの製造元のソフトウェアを使用すると、ネット ワーク名(SSID)を変更してセキュリティを有効にすることで、無線ネット ワークのプライバシーを保護できます。多くのルーターは、工場出荷時に初期 設定のネットワーク名が指定されており、セキュリティは無効になっています。 ルーターのセットアップ時に初期設定のネットワーク名を変更したり、セキュ リティを有効にしたりする場合はその情報を書き留め、安全な場所に保管して おいてください。コンピューターおよびその他の既存のコンピューターをルー ターにアクセスするように設定する場合に、この情報が必要です。

✎ セキュリティを有効にしない場合、許可されていない無線ユーザーがコン ピューターのデータにアクセスしたり、知らない間にインターネット接続を使 用したりするおそれがあります。無線ネットワークのセキュリティの強化につ いて詳しくは、[ヘルプとサポート]の[ユーザー ガイド]から『ユーザー ガイド』 を参照してください。

Windowsオペレーティング システムにも、初めて無線ネットワークをセットアップ する場合に役立つツールがあります。Windowsのツールを使用してネットワークを セットアップするには、[スタート]→[コントロール パネル]→[ネットワークとイン ターネット]→[ネットワークと共有センター ]→[新しい接続またはネットワークの セットアップ]→[新しいネットワークのセットアップ]の順に選択して、画面の説明 に沿って操作します。

#### 手順3:無線ネットワークに接続するためのコンピューターの設定

- 1. 無線コンピューターの電源がオフの場合、オンにします。
- 2. 無線ランプが消灯している場合、無線ボタンを押して無線機能をオンにします。 無線ボタンおよび無線ランプの位置を確認したい場合は、[ヘルプとサポート] の[ユーザー ガイド]から『ユーザー ガイド』を参照してください。
- 3. 以下の手順で操作して、コンピューターを無線ネットワークに接続します。
	- a. タスクバーの右端にある通知領域のネットワーク アイコンをクリックしま す。
	- b. 接続先のネットワークを選択します。
	- c. [接続]をクリックします。
	- d. 必要に応じて、セキュリティ キーを入力します。
- 4. インターネット ブラウザーを開いてWebサイトにアクセスし、無線ネットワー クに接続しているかどうかテストします。

#### <span id="page-41-0"></span>有線ネットワークへの接続

<span id="page-41-2"></span><span id="page-41-1"></span>有線ネットワークに接続するには、RJ-11モデム ケーブル(コンピューターには付属 していません)またはRJ-45ネットワーク ケーブル (コンピューターには付属して いません)が必要です。ケーブルにテレビやラジオからの電波障害を防止するノイ ズ抑制コア0が付いている場合は、コアが取り付けられている方の端2をコン ピューター側に向けます。

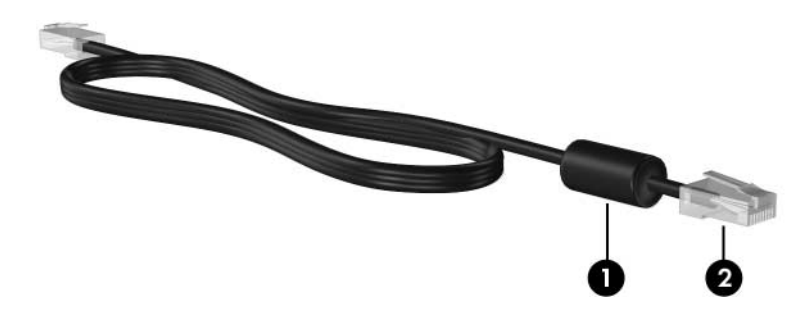

ケーブルを接続するには、以下の手順で操作します。

Å 警告 : 火傷や感電、 火災、 機器の損傷を防ぐため、 モデム ケーブルまたは電話ケーブルをRJ-45 (ネットワーク) コネクタに接続しないでください。

1. ケーブルをコンピューター本体のコネクタに差し込みます●。

2. ケーブルのもう一方の端を壁面等の差し込み口に接続します2。

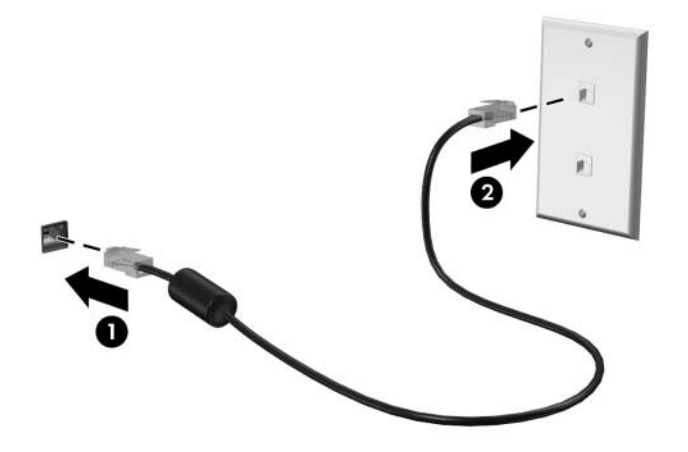

## 第7章 ソフトウェアの使用

<span id="page-42-0"></span>コンピューターにはソフトウェアがプリインストールされています。一部のモデル では、付属のオプティカル ディスクに追加のソフトウェアも収録されています。 コンピューター上のソフトウェアを使用して、以下のものを含むさまざまなタスク を実行できます。

- デジタル メディア(オーディオCD、ビデオCD、オーディオDVD、ビデオDVD、 ブルーレイ ディスク(BD)など)の再生
- インターネット ラジオの再生
- データCDの作成(書き込み)
- オーディオCDの書き込みおよび編集
- ビデオDVDまたはビデオCDの書き込みおよび編集

この章では、これらのタスクの一部を実行する方法について、およびコンピューター 上のソフトウェアの確認およびアップデート方法について説明します。

#### <span id="page-42-2"></span><span id="page-42-1"></span>インストール済みソフトウェアの確認

コンピューターにプリインストールされているソフトウェアの一覧を表示するに は、[スタート]→[すべてのプログラム]の順に選択します。

✎ プログラムを開くには、プログラム名をクリックします。

- ✎ コンピューターに付属のソフトウェアの使用方法について詳しくは、ソフトウェアの製 造元が提供する説明書を参照してください。説明書は、ソフトウェアに含まれているか、 ディスクに収録されているか、製造元のWebサイトで提供されている場合があります。
- ✎ コンピューターのセキュリティを強化するため、Windowsには、ユーザー アカウントの 制御機能が含まれています。ソフトウェアのインストール、ユーティリティの実行、 Windowsの設定変更などを行うときに、ユーザーのアクセス権やパスワードの入力を求め られる場合があります。詳しくは、「ヘルプとサポート]を参照してください。

## <span id="page-43-2"></span><span id="page-43-0"></span>[HP TouchSmart]または[HP MediaSmart]ソ フ ト ウ ェ アの使用

お使いのコンピューターのモデルによって、[HP TouchSmart]または[HP MediaSmart] ソフトウェアがプリインストールされています。[HP TouchSmart] または [HP MediaSmart]を使用すると、コンピューターを持ち運び可能なエンターテイメント ツールとして利用できます。これらのソフトウェアを使用して音楽やDVDおよびBD ムービーを楽しむことができます。また、撮りためた写真を管理したり編集したり することもできます。

[HP TouchSmart]または[HP MediaSmart]は以下の機能を備えています。

- インターネット テレビ:一部の国または地域にのみ提供されているサービスで す。インターネットに接続して、さまざまなテレビ番組やチャンネルを視聴し たり、コンピューターにストリーミング配信されるHP-TVチャンネルをフル ス クリーン モードで楽しんだりできます。
- 写直および動画のアップロードに対応 (以下に例を示します) ·
	- □ [HP MediaSmart]の写真を、Snapfishなどのインターネット上の写真保存サ イトにアップロードできます。
	- ❏ ホーム ビデオなどの動画(内蔵Webカメラで撮影したお気に入り映像など) をYouTubeに直接アップロードできます。

[HP TouchSmart]または[HP MediaSmart]を起動するには、タスクバーの [TouchSmart]アイコンまたは[MediaSmart]アイコンをダブルタップします。

[HP MediaSmart]の使用については、[スタート]→[ヘルプとサポート]の順に選択し、 検索ボックスに「MediaSmart」と入力して検索してください。

## <span id="page-43-1"></span>オプティカル ディスクからのソフトウェアのインストール

オプティカル ディスクからソフトウェアをインストールするには、以下の手順で操 作します。

- 1. オプティカル ドライブにディスクを挿入します。
- 2. インストール ウィザードが表示されたら、画面の説明に沿って操作します。
- 3. コンピューターの再起動を求められた場合は再起動します。
- ✎ コンピューターに付属しているソフトウェアの使用について詳しくは、ソフトウェアの製 造元の説明書を参照してください。これらの説明書はソフトウェアに含まれていたり、 ディスクに収録されていたり、または製造元のWebサイトで提供されていたりする場合が あります。

#### <span id="page-44-0"></span>CDまたはDVDの作成 (書き込み)

<span id="page-44-1"></span>コンピューターにCD-RW、DVD-RW、またはDVD+RWディスクをサポートするオ プティカル ドライブが接続されている場合、[CyberLink Power2Go]などのソフト ウェアを使用して、データ ファイル、ビデオ ファイル、およびオーディオ ファイ ル(MP3、WAVなどの音楽ファイル)を書き込めます。

< [CyberLink Power2Go]ではオーディオDVDを作成できません。

CDまたはDVDに書き込むときは、以下のガイドラインを参考にしてください。

- ディスクに書き込む前に、開いているすべてのファイルを保存して閉じ、すべ てのプログラムを終了します。
- CD-RWやDVD-RWは、一般的にはデータ ファイルの書き込みや、変更できな いCDまたはDVDに書き込む前にオーディオや動画の記録をテストする場合に 最適です。
- 通常、オーディオ ファイルを書き込む場合は、情報のコピー後は変更できない CD-RまたはDVD-Rを使用するのが最適です。
- ホーム ステレオやカー ステレオによってはCD-RWを再生できないものもある ため、音楽CDの書き込みにはCD-Rを使用します。
- ホーム システムで使用されるDVDプレーヤーは、通常、すべてのDVDフォー マットに対応しているわけではありません。対応しているフォーマットの一覧 については、DVDプレーヤーに付属の説明書を参照してください。
- MP3ファイルは、他の音楽ファイル形式より必要とするファイルのサイズが小 さく、MP3ディスクを作成するプロセスはデータ ファイルを作成するプロセス と同じです。MP3ファイルは、MP3プレーヤーまたはMP3ソフトウェアがイン ストールされているコンピューターでのみ再生できます。

CDまたはDVDにデータを書き込むには、以下の手順で操作します。

- 1. 書き込むファイルを、ハードドライブのフォルダーにダウンロードまたはコ ピーします。
- 2. 空のCDまたはDVDをオプティカル ドライブに挿入します。
- 3. [スタート]→[すべてのプログラム]の順に選択してから、使用するプログラムの 名前をクリックします。
- 4. データ、オーディオ、またはビデオなど、作成するCDまたはDVDの種類を選 択します。
- 5. [スタート]を右クリックし、[エクスプローラーを開く]をクリックして、書き込 むファイルを保存したフォルダーに移動します。
- 6. フォルダーを開き、空のオプティカル ディスクを挿入したドライブにファイル をドラッグします。
- 7. 選択したプログラムの説明に沿って書き込み処理を開始します。
- ◯ 注意:情報の損失またはディスクの損傷を防ぐため、以下の注意事項を必ず守ってください。 ■ ディスクに書き込む前に、コンピューターを安定した外部電源に接続します。コンピュー ターがバッテリ電源で動作しているときは、ディスクに書き込まないでください。
	- ディスクに書き込む前に、使用するディスク ソフトウェア以外の開いているすべてのプロ グラムを閉じます。 コピー元のディスクからコピー先のディスクへ、またはネットワークド ライブからコピー先のディスクへ直接コピーしないでください。コピー元のディスクまたは ネットワーク ドライブからハードドライブヘコピーした後、ハードドライブからコピー先 のディスクヘコピーします。
	- ディスクへの書き込みが行われている間は、コンピューターのキーボードを使用したり、コ ンピューターを移動したりしないでください。書き込み処理は振動の影響を受けやすい動作 です。

<span id="page-45-1"></span>、注意:著作権に関する警告に従ってください。コンピューター プログラム、映画や映像、放送 内容、録音内容などの著作権によって保護されたものを許可なしにコピーすることは、著作権 法に違反する行為です。コンピューターをそのような目的で使用しないでください。

## <span id="page-45-0"></span>コンピューターにインストール済みのソフトウェアのアップデート

オペレーティング システムを含め、ほとんどのソフトウェアは、製造元または提供元 によって頻繁にアップデートされます。コンピューターが出荷された後で、コンピュー ターに付属するソフトウェアの重要なアップデートが行われる場合があります。

アップデートの内容によっては、別売のソフトウェアや外付けデバイスへのコン ピューターの応答方法に影響を与える場合があります。アップデートの多くは、セ キュリティ機能を強化します。

コンピューターをインターネットに接続したら、すぐにオペレーティング システム およびコンピューターにインストール済みの他のソフトウェアをアップデートしま す。インストール済みのソフトウェアをアップデートするリンクにアクセスするに は、[ヘルプとサポート]を参照してください。ソフトウェアのアップデートについて は、各ソフトウェアのヘルプ等も参照してください。

## <span id="page-46-3"></span>第8章 バックアップおよび復元

<span id="page-46-2"></span><span id="page-46-0"></span>オペレーティング システムに組み込まれているツールおよび[HP Recovery Manager] (HPリカバリ マネージャー) ソフトウェアは、システムに障害が発生し た場合に、以下のタスクによって情報を保護および復元できるように設計されてい ます。

- 情報のバックアップ
- リカバリ ディスクの作成
- システムの復元ポイントの作成
- プログラムまたはドライバーの復元
- <span id="page-46-4"></span>■ システム全体の復元

#### <span id="page-46-1"></span>リカバリ ディスクの作成

システムに深刻な障害が発生した場合や動作が不安定になった場合にシステムを工 場出荷時の状態に復元できるようにするために、リカバリ ディスクを作成しておく ことをおすすめします。リカバリ ディスクは、コンピューターを最初にセットアッ プした後、なるべく早く作成してください。

これらのディスクの扱いには注意して、安全な場所に保管してください。ソフトウェ アを使用して作成できるリカバリ ディスクは、1セットのみです。

リカバリ ディスクを作成する前に以下のガイドラインをお読みください。

- 高品質なDVD-R、DVD+R、BD-R(書き込み可能なブルーレイ)、またはCD-R ディスクを使用します。これらのディスクはすべて別売です。DVDには、CDよ りはるかに大きな容量を書き込むことができます。CDを使用すると最大20枚の ディスクが必要になる場合でも、DVDでは数枚のみで済みます。
	- S [HP Recovery Manager]ソフトウェアは、2層記録対応のディスクおよび書き換え可能な ディスク(CD-RW、DVD±RW、BD-RE(再書き込み可能なブルーレイ)ディスクなど) に対応していません。
- リカバリ ディスクの作成中はコンピューターを外部電源に接続しておく必要 があります。
- 1台のコンピューターにつき、リカバリ ディスクは 1セットのみ作成できます。
- コンピューターのオプティカル ドライブにディスクを挿入する前に、各ディス クに番号を付けておきます。
- 必要に応じて、リカバリ ディスクの作成が完了する前にプログラムを終了させ ることができます。次回[HP Recovery Manager]を開くと、ディスク作成プロ セスを続行するかどうかを確認するメッセージが表示されます。
- リカバリ ディスクを作成するには、以下の手順で操作します。
	- 1. [スタート]→[すべてのプログラム]→[Recovery Manager]→[リカバリ ディスク 作成]の順に選択します。
	- 2. 画面の説明に沿って操作します。

#### <span id="page-47-0"></span>情報のバックアップ

<span id="page-47-1"></span>新しいソフトウェアを追加したりデータ ファイルを作成したりするにつれて、定期 的にシステムをバックアップしてなるべく新しいバックアップを作成しておく必要 があります。システムのバックアップは以下のタイミングで行います。

■ 定期的な間隔

✎ 情報を定期的にバックアップするようにリマインダーを設定します。

- コンピューターを修復または復元する前
- ハードウェアまたはソフトウェアを追加/変更する前

バックアップする場合、以下の点に注意してください。

- Windowsの「システムの復元1機能を使用してシステムの復元ポイントを作成し、 定期的にディスクにコピーします。
- 個人用ファイルを[ドキュメント]ライブラリに保存し、定期的にバックアップし ます。
- 関連付けられたプログラムに保存されているテンプレートをバックアップしま す。

<span id="page-48-0"></span>■ カスタマイズされているウィンドウ、ツールバー、またはメニュー バーの設定 のスクリーン ショット(画面のコピー)を撮って保存します。設定をリセット する必要がある場合、スクリーン ショットを撮っておくと時間を節約できま す。

画面をコピーしてワープロ文書などに貼り付けるには、以下の手順で操作しま す。

- a. 画面を表示します。
- b. 表示されている画面を、クリップボードに画像としてコピーします。 アクティブなウィンドウのみをコピーするには、[alt]+[fn]+[prt sc]キーを 押します。

画面全体をコピーするには、[fn]+[prt sc]キーを押します。

- c. ワープロ ソフトなどの文書を開くか新しく作成して、[編集]→[貼り付け]の 順に選択します。
- d. 文書を保存します。
- 情報は、別売の外付けハードドライブ、ネットワーク ドライブ、またはディス クにバックアップできます。
- ディスクにバックアップする場合、次の種類のディスク (別売) を使用できま す。CD-R、CD-RW、DVD+R、DVD-R、またはDVD±RW。使用できるディス クの種類は、コンピューターに取り付けられているオプティカル ドライブの種 類によって異なります。
	- ✎ DVDはCDより大きい容量を扱うことができるため、これらを使用すると、バックアップ に必要なリカバリ ディスクの数を減らすことができます。
- ディスクにバックアップする場合、コンピューターのオプティカルドライブに ディスクを挿入する前に、各ディスクに番号を付けておきます。

#### <span id="page-49-0"></span>Windowsの[バックアップと復元]の使用

Windowsの「バックアップと復元]を使用してバックアップを作成するには、以下の手 順で操作します。

- ✎ お使いのコンピューターが外部電源に接続されていることを確認してから、バックアップ 処理を開始してください。
- ◎ ファイルのサイズやコンピューターの処理速度によっては、バックアップ処理に1時間以 上かかることがあります。
	- 1. [スタート]→[すべてのプログラム]→[メンテナンス]→[バックアップと復元]の 順に選択します。
	- 2. 画面の説明に沿って操作し、バックアップを設定および作成します。
- ✎ コンピューターのセキュリティを強化するため、Windowsには、ユーザー アカウントの 制御機能が含まれています。ソフトウェアのインストール、ユーティリティの実行、 Windowsの設定変更などを行うときに、ユーザーのアクセス権やパスワードの入力を求め られる場合があります。詳しくは、「ヘルプとサポート]を参照してください。

#### システムの復元ポイントの使用

<span id="page-49-1"></span>システムをバックアップすると、システムの復元ポイントが作成されます。システ ムの復元ポイントを使用して、特定の時点のハードドライブのスナップショットに 名前を付けて保存できます。その後に適用されたシステムの変更を元に戻す場合に、 その時点に復元することができます。

✎ 以前の復元ポイントに復元しても、最後の復元ポイントの設定後に保存されたデータ ファイルや作成された電子メールには影響を与えません。

また、システム ファイルおよび設定の保護を強化するために、復元ポイントを追加 することもできます。

#### 復元ポイントの作成が必要なとき

以下のようなときに復元ポイントを作成します。

- ソフトウェアやハードウェアを追加または大幅に変更する前
- システムが最適な状態で動作しているとき(定期的に設定します)

✎ 復元ポイントまで復元した後で、その操作を元に戻すこともできます。

#### システムの復元ポイントの作成

システムの復元ポイントを作成するには、以下の手順で操作します。

- 1. [スタート]→[コントロール パネル]→[システムとセキュリティ ]→[システム]の 順に選択します。
- 2. 左側の枠内で、「システムの保護」をクリックします。
- 3. [システムの保護]タブをクリックします。
- 4. [保護設定]の下で、復元ポイントを作成するディスクを選択します。
- 5. [作成]をクリックします。
- 6. 画面の説明に沿って操作します。

#### 以前の日付および時刻への復元

正常に機能していた時点に作成した復元ポイントへ設定を戻すには、以下の手順で 操作します。

- 1. [スタート]→[コントロール パネル]→[システムとセキュリティ ]→[システム]の 順に選択します。
- 2. 左側の枠内で、[システムの保護]をクリックします。
- 3. [システムの保護]タブをクリックします。
- 4. [システムの復元]をクリックします。
- 5. 画面の説明に沿って操作します。

## <span id="page-51-2"></span><span id="page-51-0"></span>復元の実行

◎ ファイルの復元は、以前バックアップを行ったファイルに対してのみ可能です。コン ピューターをセットアップしたらすぐに、[HP Recovery Manager]を使用してリカバリ ディスク(ドライブ全体のバックアップ)を作成することをおすすめします。

<span id="page-51-1"></span>[HP Recovery Manager]ソフトウェアを使用すると、システムに障害が発生した場 合または動作が不安定になった場合に、システムを修復または復元できます。[HP Recovery Managerは、作成したリカバリディスクまたはハードドライブ上の専用 の復元用パーティション(一部のモデルのみ)から実行できます。ただし、コン ピューターにソリッド ステート ドライブ(SSD)が搭載されている場合、復元用 パーティションが存在しない可能性があります。その場合、コンピューターにはリ カバリ ディスクが付属しています。オペレーティング システムおよびソフトウェア を復元するには、このディスクを使用します。

- <> Windowsには、[システムの復元]機能などの独自の修復機能が組み込まれています。これ らの機能をまだ試していない場合は、[HP Recovery Manager]を使用する前に試してくだ さい。これらの修復機能について詳しくは、[スタート]→[ヘルプとサポート]の順に選択 してください。
- <>
工場出荷時の時点でプリインストールされたソフトウェアのみが、[HP Recovery Manager] によって復元されます。このコンピューターに付属していないソフトウェアは、製造元の Webサイトからダウンロードするか、または製造元から提供されるディスクから再インス トールする必要があります。

#### <span id="page-51-3"></span>リカバリ ディスクを使用した復元

- リカバリ ディスクからシステムを復元するには、以下の手順で操作します。
	- 1. すべての個人用ファイルをバックアップします。
	- 2. 最初のリカバリ ディスクをオプティカル ドライブに挿入し、コンピューターを 再起動します。
	- 3. 画面の説明に沿って操作します。

#### ハードド ライブのパーティションを使用した復元 (一部のモデルのみ)

[スタート]ボタンまたは[f11]キーを押して、ハードドライブのパーティションから復 元を実行できます。復元を実行すると、コンピューターのハードドライブの内容が 工場出荷時の状態に戻ります。

✎ コンピューターにSSDが搭載されている場合、復元用パーティションが存在しない可能性 があります。コンピューターに復元用パーティションが存在しない場合、以下の方法に よる復元はできません。パーティションが存在しないコンピューターには、リカバリ ディ スクが付属しています。オペレーティング システムおよびソフトウェアを復元するには、 これらのディスクを使用します。

パーティションから復元を実行するには、以下の手順で操作します。

- 1. 以下のどちらかの操作を行って、[HP Recovery Manager]にアクセスします。
	- ❏ [スタート]→[すべてのプログラム]→[Recovery Manager]→[リカバリ マ ネージャー ]の順に選択します。

または

- a. コンピューターを起動または再起動し、画面の下に[Press the ESC key for Startup Menu]というメッセージが表示されている間に[esc]キーを押しま す。
- b. 画面に[Press <F11> for recovery]というメッセージが表示されている間に [f11]キーを押します。

<<br />
IHP Recovery Manager]がロードされるには数分かかる場合があります。

- 2. [Recovery Manager]ウィンドウの「システムの復元]をクリックします。
- 3. 画面の説明に沿って操作します。

## 第9章 コンピューターの手入れ

### <span id="page-54-5"></span><span id="page-54-1"></span><span id="page-54-0"></span>ディスプレイの清掃

**、注意:コンピューターが完全に機能しなくなるおそれがありますので、水、クリーニング液、** または化学薬品をディスプレイにかけないでください。

汚れやほこりを取り除くため、糸くずの出ない、軽く湿らせた柔らかい布を使用し て定期的にディスプレイを清掃します。汚れが落ちにくい場合は、軽く湿らせた静 電気防止の拭き取り用の布や静電気防止の画面用クリーナーを使用します。

#### <span id="page-54-7"></span><span id="page-54-2"></span>タッチパッドおよびキーボードの清掃

タッチパッドにごみや脂が付着していると、ポインターが画面上で滑らかに動かな くなる場合があります。これを防ぐには、軽く湿らせた布でタッチパッドを定期的 に清掃し、コンピューターを使用するときは手をよく洗います。

#### ∕ 个 警告:感電や内部コンポーネントの損傷を防ぐため、掃除機のアタッチメントを使用してキー ボードを清掃しないでください。キーボードの表面に、掃除機からのごみくずが落ちてくるこ とがあります。

<span id="page-54-4"></span>キーが固まらないようにするため、また、キーの下に溜まったごみや糸くず、細か いほこりを取り除くために、キーボードを定期的に清掃します。圧縮空気が入った ストロー付きの缶を使用してキーの周辺や下に空気を吹き付けると、付着したごみ がはがれて取り除きやすくなります。

## <span id="page-54-6"></span><span id="page-54-3"></span>持ち運びおよび送付

最適な状態で使用するには、持ち運びおよび送付に関する以下の情報をお読みくだ さい。

- コンピューターを持ち運んだり荷物として送ったりする場合は、以下の準備を 行います。
	- 1. 情報をバックアップします。
	- 2. すべてのオプティカル ディスク、およびメディア カードやExpressCardなど のすべての外付けメディア カードを取り出します。
- 、注意:コンピューターやドライブの損傷、または情報の損失を防ぐため、ドライブ ベイ からのドライブの取り外し、ドライブの保管、送付、持ち運びなどを行う前に、ドライブ からメディアを取り出します。
- 3. すべての外付けデバイスをオフにして、コンピューター本体から取り外しま す。
- 4. コンピューターをシャットダウンします。
- 情報のバックアップ コピーの予備を1部作成して、持参してください。バック アップはコンピューターと別の場所に保管してください。
- 飛行機に乗る場合などは、コンピューターを手荷物として持ち運び、他の荷物 と一緒に預けないでください。

、注意:ド ライブを磁気に近づけないようにしてください。 磁気を発するセキュリティ装置 には、空港の金属探知器や金属探知棒が含まれます。空港の機内持ち込み手荷物をチェッ クするベルト コンベアなどのセキュリティ装置は、 磁気ではなくX線を使用してチェック を行うので、ドライブには影響しません。

- 航空会社によっては、機内でのコンピューターの使用が制限されることがあり ます。機内でコンピューターを使用する場合は、使用できるかどうかを航空会 社にあらかじめ確認してください。
- 2週間以上コンピューターを使用せず、外部電源から切り離しておく場合は、 バッテリ パックを取り外して別々に保管します。
- コンピューターまたはドライブを荷物として送る場合は、緩衝材で適切に梱包 し、梱包箱の表面に「コワレモノ―取り扱い注意」と明記してください。
- コンピューターに無線デバイスまたは携帯電話機能(802.11b/gデバイス、GSM (Global System for Mobile Communications)デバイス、GPRS(General Packet Radio Service)デバイスなど)が搭載されている場合、特定の環境において、これら のデバイスの使用が制限される可能性があります。たとえば、航空機内、病院 内、爆発物付近、および危険区域内です。特定の装置の使用制限に関する方針 が不明な場合は、装置に電源を入れる前に承諾を得てください。
- コンピューターを持って国外へ旅行する場合は、次のことを行ってください。
	- ❏ 滞在先の国の通関手続きを確認してください。
	- ❏ 滞在する国に適応した電源コードを、滞在する国のHP製品販売店で購入し てください。電源コードは、各国または地域の規格に合ったものを使う必要 があります。

#### Å 警告 : 感電、 火災、 装置の損傷などを防ぐため、 コ ン ピ ュー ターを外部電源に接続する と きに、 家電製品用に販売 されている電圧コ ンバー ターは使用 し ないで く だ さい。

## 付録A トラブルシューティング

### <span id="page-56-1"></span><span id="page-56-0"></span>トラブルシューティング情報

<span id="page-56-5"></span>お使いのコンピューターに問題が発生した場合は、問題が解決するまで記載されて いる順に以下のトラブルシューティングを実行してください。

- 「クイックトラブルシューティング」を参照します。
- 「ヘルプとサポート1から、Webサイトへのリンクやコンピューターに関する詳し い情報にアクセスします。アクセスするには、[スタート]→[ヘルプとサポート] の順に選択します。
	- ✎ 診断ツールおよび修復ツールの多くを実行するにはインターネット接続が必 要ですが、[ヘルプとサポート]のようにコンピューターがオフラインの状態で 問題を解決できるツールもあります。

### <span id="page-56-2"></span>クイック トラブルシューティング

#### <span id="page-56-3"></span>コンピューターが起動しない場合

<span id="page-56-4"></span>電源ボタンを押してもコンピューターが起動しない場合、問題の解決に以下の情報 が役立つことがあります。

- コンピューターが電源コンセントに接続されている場合は、電源コンセントに 別の電化製品を接続してみて、コンセントから電力が正しく供給されているこ とを確認します。
- ✎ このコンピューターに付属のACアダプター、またはHPによってこのモデルでの使用が許 可されているACアダプターのみを使用してください。
- コンピューターがバッテリ電源で動作しているか、電源コンセント以外の外部 電源に接続されている場合は、ACアダプターを使用してコンピューターを電源 コンセントに接続します。電源コードおよびACアダプターがしっかりと接続さ れていることを確認します。

#### <span id="page-57-0"></span>コンピューターの画面に何も表示されない場合

コンピューターが起動していて電源ランプが点灯していても、画面に何も表示され ない場合は、コンピューター本体のディスプレイに画像が表示される設定になって いない可能性があります。コンピューター本体のディスプレイに画面表示を切り替 えるには、[fn]+[f4]キーを押します。

#### <span id="page-57-3"></span>ソフトウェアが正常に動作しない場合

<span id="page-57-2"></span>ソフトウェアが応答しない場合や正常に動作しない場合は、以下の操作を行います。

■ [スタート]→[シャットダウン]ボタンの隣の矢印→[再起動]の順に選択して、コ ンピューターを再起動します。

この手順を使用してもコンピューターを再起動できない場合は、「コンピュー ターが起動しているが、応答しない場合」を参照してください。

■ ウィルス スキャンを実行します。コンピューターでのウィルス対策ソフトウェ アの使用方法について調べるには、「第5章 コンピューターの保護」の「ウィル スからのコンピューターの保護」を参照してください。

#### <span id="page-57-1"></span>コンピューターが起動しているが、応答しない場合

コンピューターが起動していても、ソフトウェアやキーボード コマンドに応答しな い場合は、シャットダウンできるまで、記載されている順に以下の緊急停止手順を 試してください。

Ä 注意 : 緊急停止手順を使用する と、 保存 されていない情報は失われます。

- 電源ボタンを5秒程度押したままにします。
- コンピューターを外部電源から切り離し、バッテリを取り外します。

#### <span id="page-58-2"></span>コンピューターが異常に熱くなっている場合

<span id="page-58-1"></span>使用中のコンピューターは、通常、触ると温かくなっています。ただし、コンピュー ターが異常に熱くなっている場合は、通気孔がふさがっているためにコンピュー ターの温度が上がりすぎている可能性があります。

コンピューターの温度が上がりすぎていると考えられる場合は、コンピューターの 温度が室温と同じくらいになるまで待ちます。次に、すべての通気孔の周囲に障害 物がない状態でコンピューターを使用していることを確認します。

◆ 警告:火傷やコンピューターの過熱を防ぐために、ひざの上に直接コンピューターを置いて使 用したり、通気孔をふさいだりしないでください。コンピューターは、机のようなしっかりと した水平なところに設置してください。通気を妨げるおそれがありますので、隣にプリンター などの表面の硬いものを設置したり、枕や毛布、または衣類などの表面が柔らかいものを敷い たりしないでください。また、ACアダプターの動作中に長時間ACアダプターを皮膚、または 枕や毛布、衣類などの表面が柔らかいものに接触させないでください。お使いのコンピューター およびAC アダプ ターは、 International Standard for Safety of Information Technology Equipment (IEC 60950) で定められた、 ユーザーが触れる表面の温度に関する規格に準拠 し ています。

#### <span id="page-58-3"></span>外付けデバイスが動作しない場合

外付けデバイスが通常どおりに動作しない場合は、以下の作業を行います。

- デバイスの説明書の手順どおりに、デバイスをオンにします。
- デバイスを接続するケーブルがすべてしっかりと接続されていることを確認し ます。
- デバイスに十分な電力が供給されていることを確認します。
- デバイス(特に旧型の場合)がオペレーティング システムに対応していること を確認します。
- 適切なデバイス ドライバーがインストールされ、最新の状能にアップデートさ れていることを確認します。

<span id="page-58-0"></span><sup>◎</sup> 内部コンポーネントを冷却して過熱を防ぐため、コンピューターのファンは自動的に作 動します。操作を行っているときに内部ファンが回転したり停止したりしますが、これ は正常な動作です。

#### <span id="page-59-0"></span>コンピューターを無線ネットワークに接続できない場合

コンピューターを無線ネットワークに正しく接続できない場合は、以下のことを行 います。

✎ 社内ネットワークに接続する場合は、IT管理者に問い合わせてください。

- [スタート]→[コントロール パネル]→[ネットワークとインターネット]→[ネッ トワークと共有センター ]→[問題のトラブルシューティング]の順に選択して、 画面の説明に沿って操作します。
- 無線デバイスがオンであること、およびコンピューターの無線ランプが青色に 点灯していることを確認します。ランプがオレンジ色に点灯している場合は、 無線デバイスをオンにします。
- コンピューターの無線アンテナの周囲に障害物がないことを確認します。
- ケーブルまたはDSLモデムおよびそれらの電源コードが正しく接続されており、 ランプが点灯していることを確認します。
- 無線ルーターまたはアクセス ポイントが正しく雷源アダプターおよびケーブ ルまたはDSLモデムに接続されており、ランプが点灯していることを確認しま す。
- すべてのケーブルをいったん取り外してから再び接続し、電源をいったん切っ てから再び投入します。

✎ 無線技術について詳しくは、[ヘルプとサポート]の情報とWebサイトへのリンクを参照し てください。

◎ 無線ブロードバンド サービスを有効にする方法については、コンピューターに付属のモ バイル ネットワーク事業者に関する情報を参照してください。

## 付録B 仕様

### <span id="page-60-4"></span><span id="page-60-1"></span><span id="page-60-0"></span>作業環境

<span id="page-60-5"></span>次の表には、コンピューターをさまざまな環境で使用したり運搬したりする場合に 役立つ、作業環境に関する情報を記載します。

<span id="page-60-8"></span><span id="page-60-6"></span><span id="page-60-3"></span>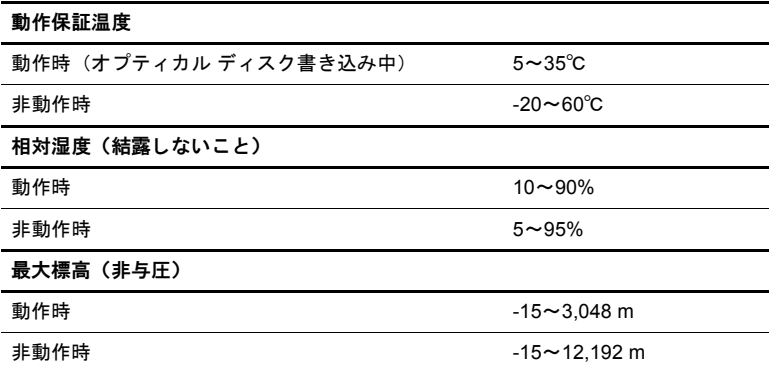

### <span id="page-60-7"></span><span id="page-60-2"></span>入力電源

ここで説明する電源の情報は、コンピューターを国外で使用する場合に役立ちます。 コンピューターは、AC電源またはDC電源から供給されるDC電力で動作します。コ ンピューターは単独のDC電源で動作しますが、コンピューターの電力供給には、こ のコンピューター用にHPにより提供および認可されているACアダプターまたは DC電源のみを使用する必要があります。

<span id="page-60-9"></span>お使いのコンピューターは、以下の仕様のDC電力で動作できます。

<span id="page-60-10"></span>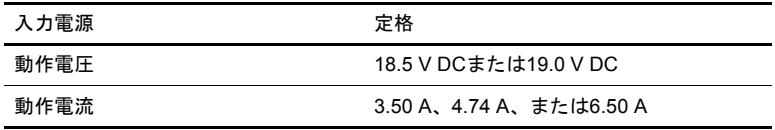

✎ コンピューターの動作電圧および動作電流は、コンピューターの裏面の規定ラベルに記 載されています。

## <span id="page-61-1"></span><span id="page-61-0"></span>拡張ポート3の入出力信号 (一部のモデルのみ)

ここで説明する信号の情報は、コンピューターの拡張ポート3に別売の拡張製品を接 続して使用する場合に役立ちます。(コンピューターにある拡張ポートは1つのみで す。「拡張ポート(expansion port)」の後ろに数字が付記されることがありますが、 これはコネクタの数ではなく、種類を表すものです。)

次の表に、コンピューターの拡張ポートでサポートされる入力信号および出力信号 を示します。

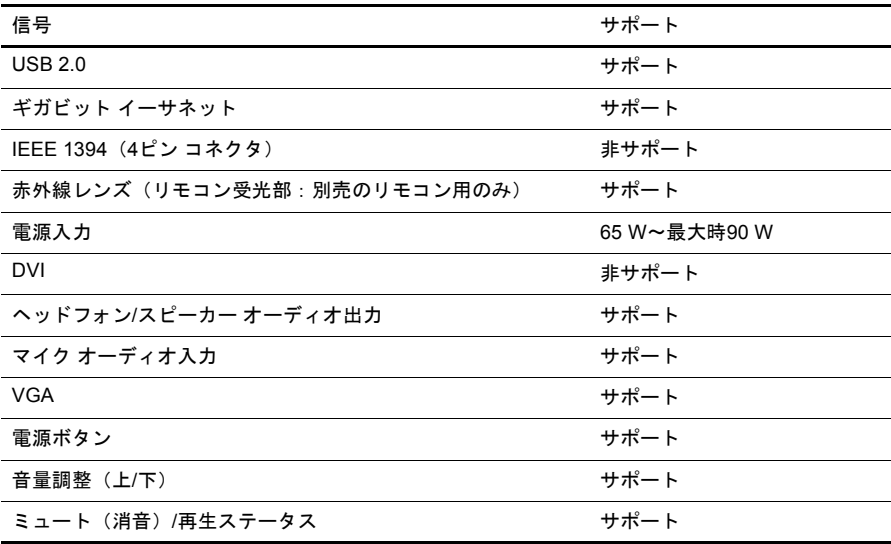

## 索引

<span id="page-62-0"></span>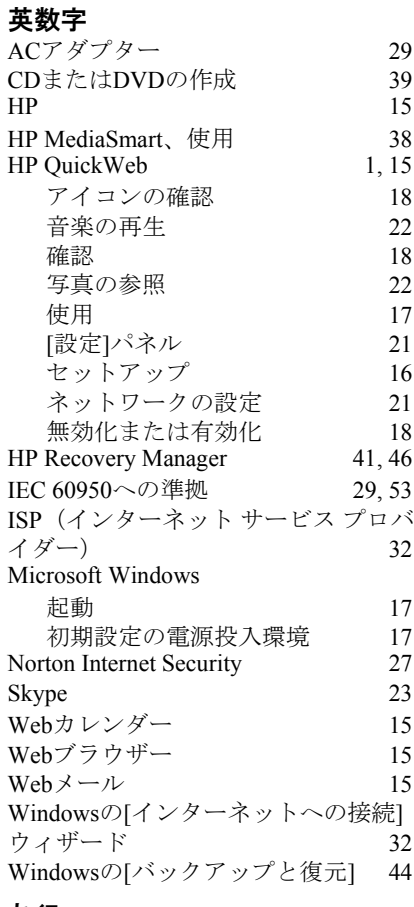

### あ行

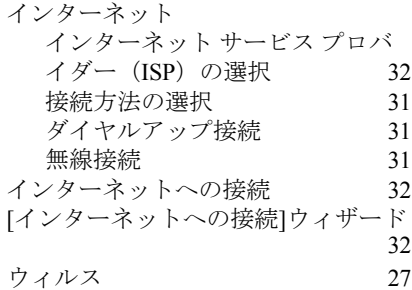

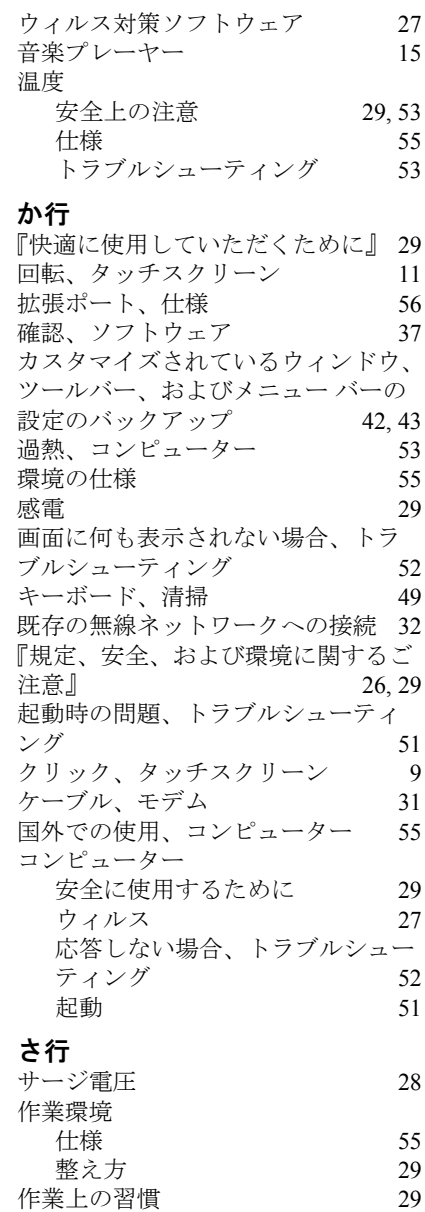

[サポート窓口、ユーザー](#page-31-2) ガイド 26

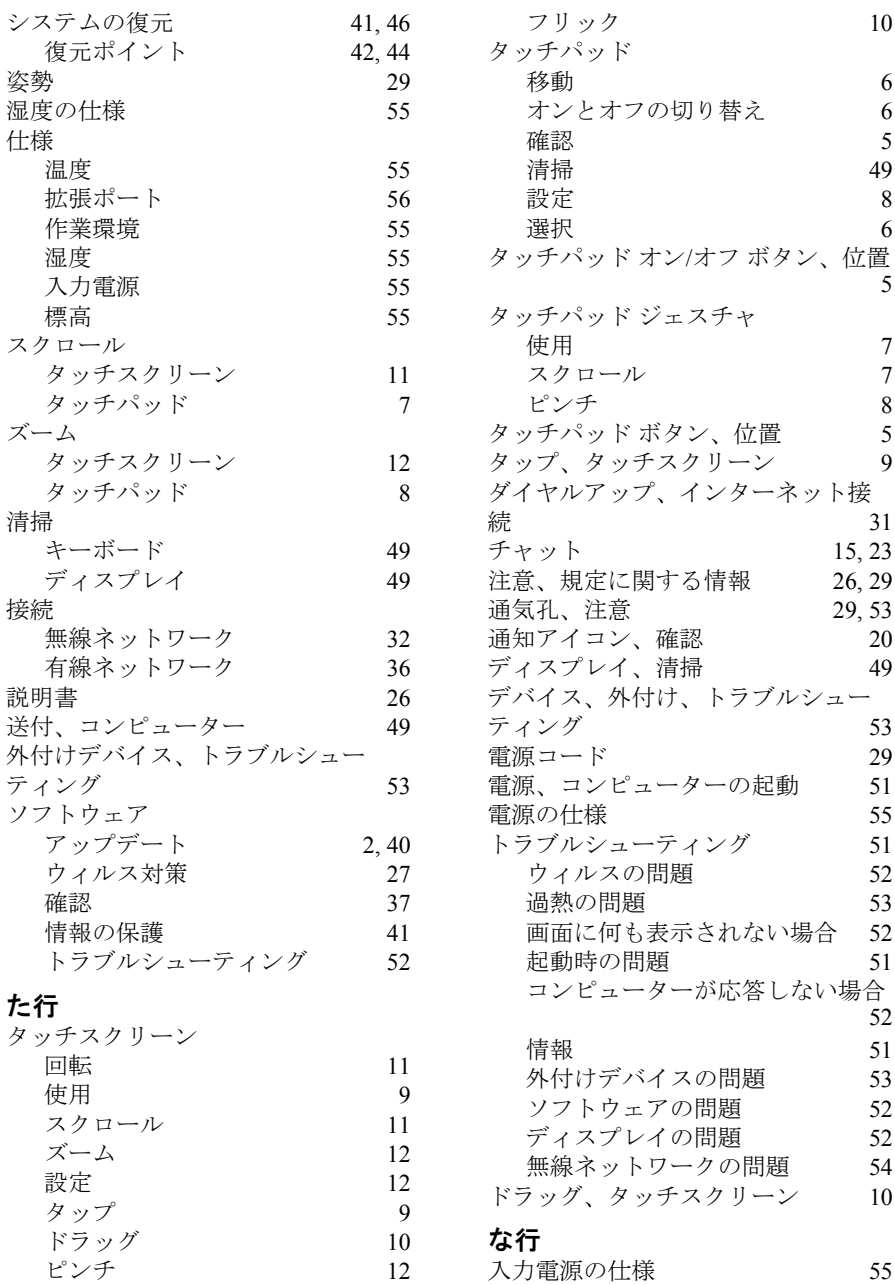

## は行

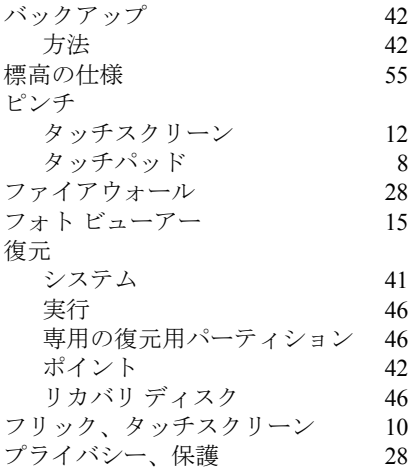

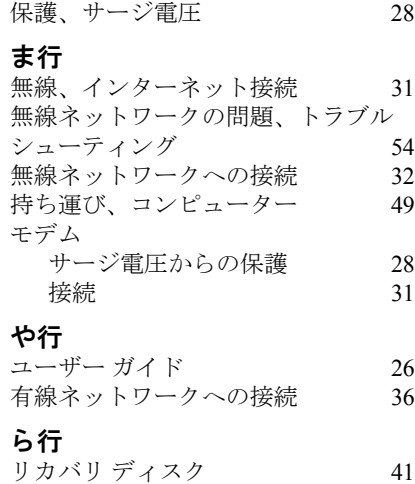